# Dell OptiPlex 3010 minitorndator Ägarens handbok

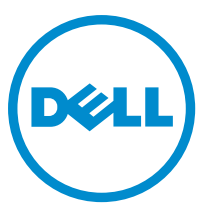

Regleringsmodell: D12M Regleringstyp: D12M001

# Upplysningar och varningar

**OBS:** Ger viktig information som kan hjälpa dig att få ut mer av datorn.

CAUTION: VIKTIGT! Indikerar risk för skada på maskinvaran eller förlust av data, samt ger information om hur du undviker problemet.

VARNING: En varning signalerar risk för egendomsskada, personskada eller dödsfall. ∧

#### **©** 2013 Dell Inc.

Varumärken som återfinns i denna text: Dell™, DELL-logotypen, Dell Precision™, Precision ON™,ExpressCharge™, Latitude™, Latitude ON™, OptiPlex™, Vostro™ och Wi-Fi Catcher™ är varummärken som tillhör Dell Inc. Intel®, Pentium®, Xeon®, Core™, Atom™, Centrino® och Celeron® är registrerade varumärken eller varumärken som tillhör Intel Corporation i USA och andra länder. AMD® är ett registrerat varumärke och AMD Opteron™, AMD Phenom™, AMD Sempron™, AMD Athlon™, ATI Radeon™ och ATI FirePro™ är varumärken som tillhör Advanced Micro Devices, Inc. Microsoft®, Windows®, MS-DOS®, Windows Vista®, Windows Vistastartknappen och Office Outlook® är antingen varumärken eller registrerade varumärken som tillhör Microsoft i USA och/eller andra länder. Blu-ray Disc™ är ett varumärke som tillhör Blu-ray Disc Association (BDA) och är licensierad för användning på skivor och i spelare. Bluetooth®-ordmärket är ett registrerat varumärke som tillhör Bluetooth® SIG, Inc. och används av Dell Inc. under licens. Wi-Fi® är ett registrerat varumärke som tillhör Wireless Ethernet Compatibility Alliance, Inc.

 $2013 - 08$ 

Rev. A01

# Innehåll

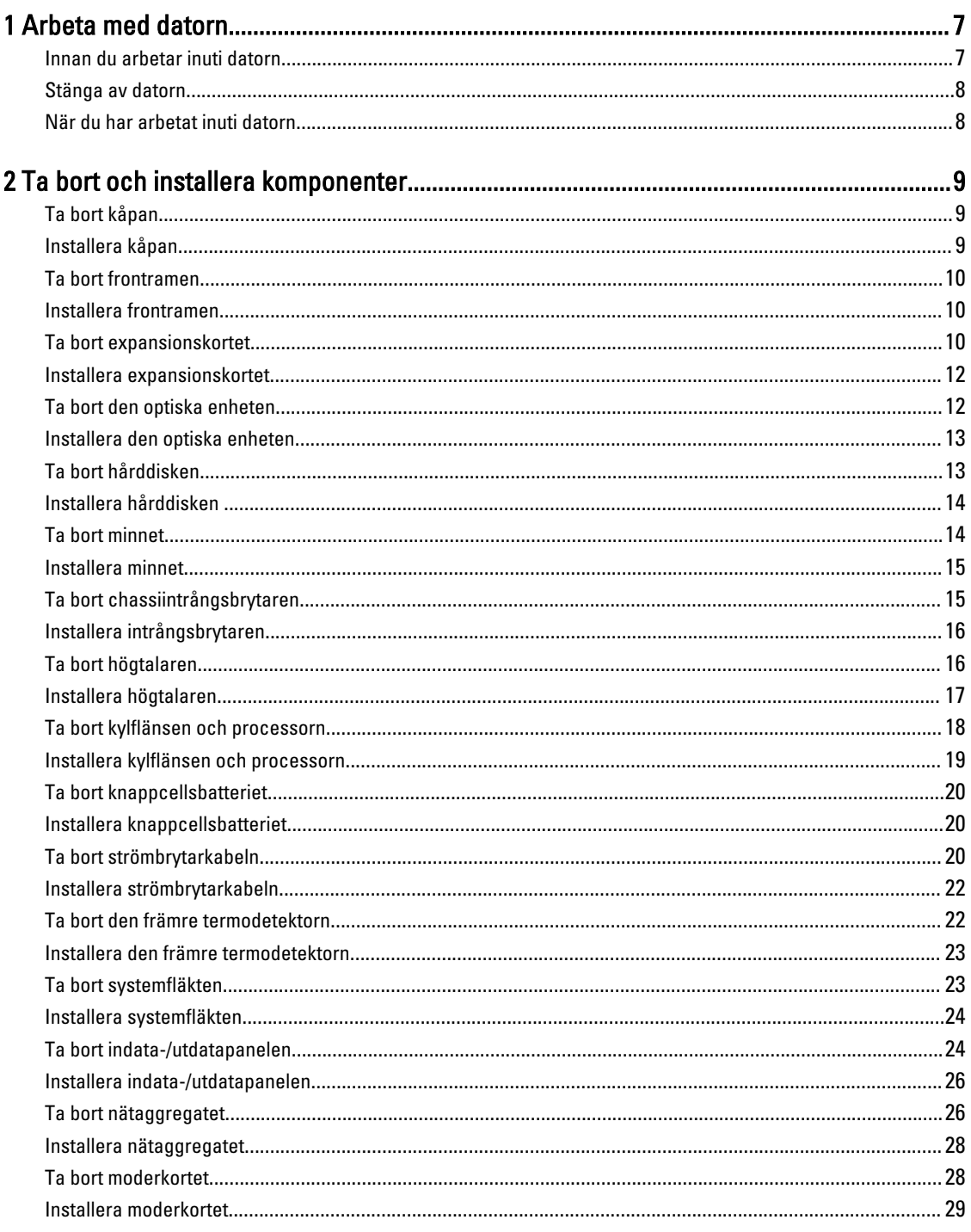

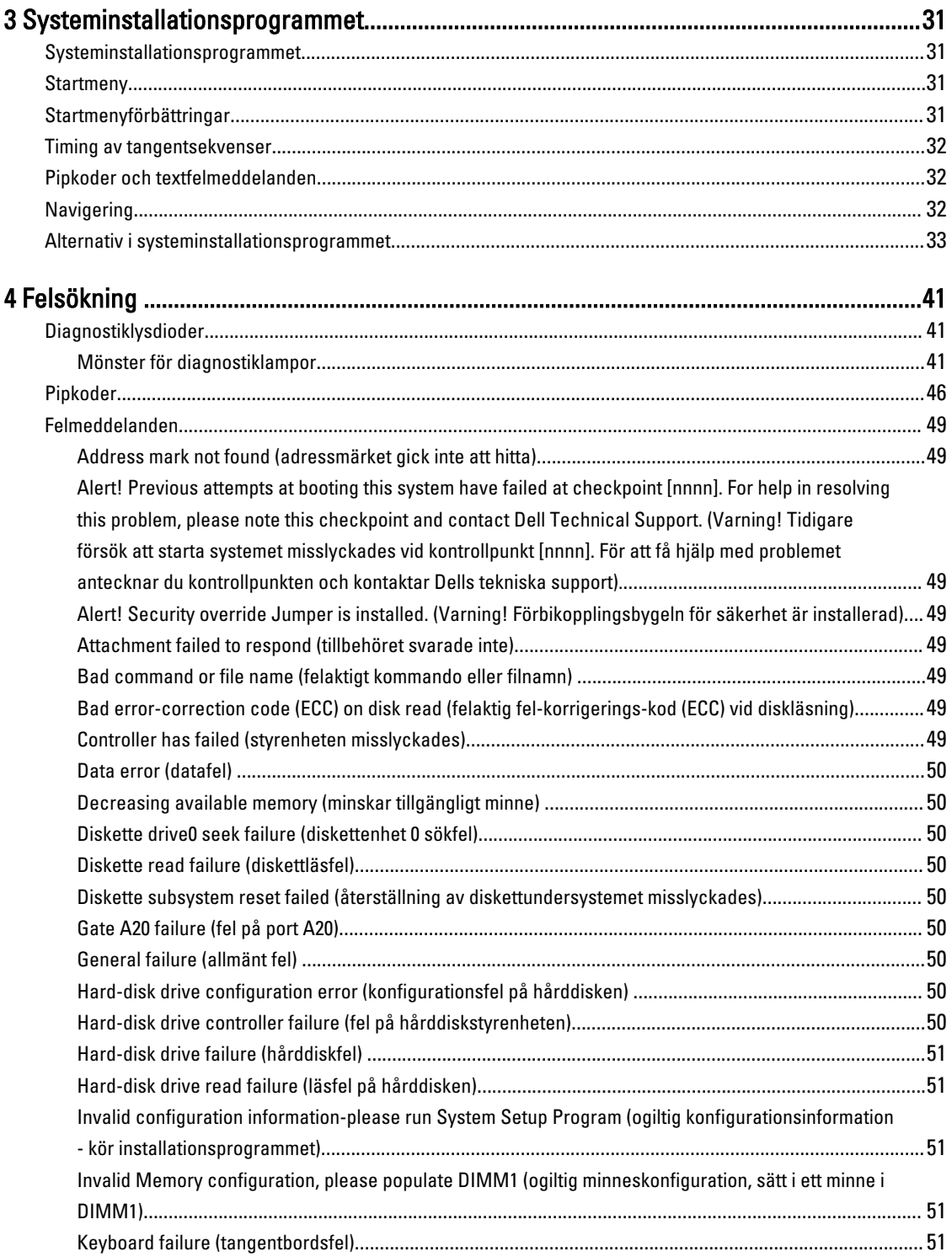

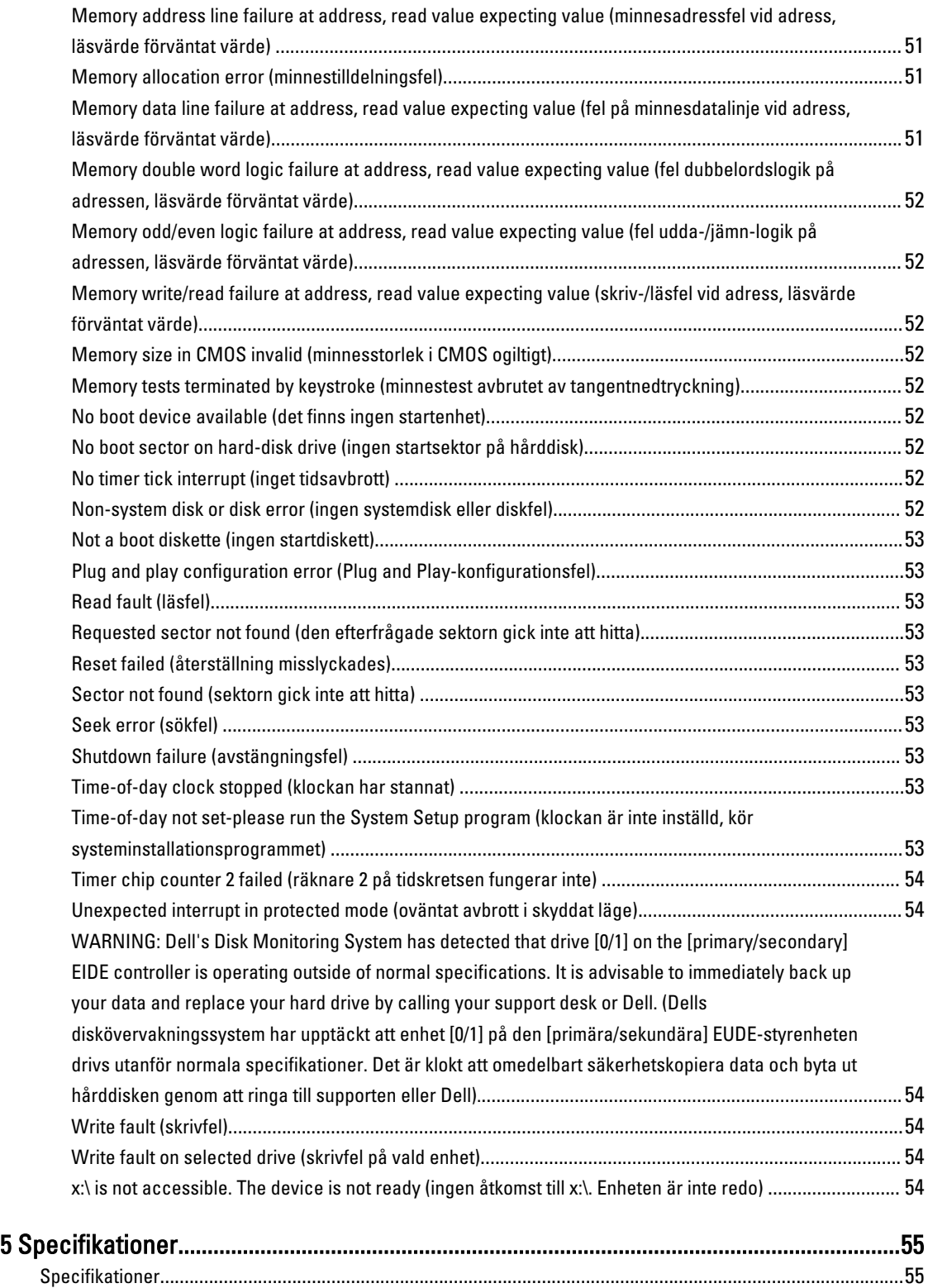

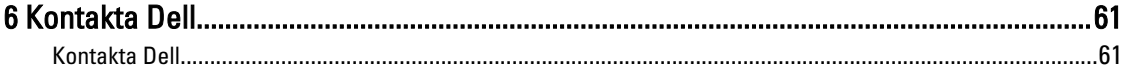

# <span id="page-6-0"></span>Arbeta med datorn

# Innan du arbetar inuti datorn

Följ säkerhetsanvisningarna nedan för att skydda dig och datorn mot potentiella skador. Om inget annat anges förutsätts i varje procedur i det här dokumentet att följande villkor har uppfyllts:

- Du har läst säkerhetsinformationen som medföljde datorn.
- En komponent kan ersättas eller om du köper den separat monteras i omvänd ordning jämfört med borttagningsproceduren.

VARNING: Innan du gör något arbete i datorn ska du läsa säkerhetsanvisningarna som medföljde datorn. Mer säkerhetsinformation finns på hemsidan för regelefterlevnad på www.dell.com/regulatory\_compliance .

CAUTION: Många reparationer får endast utföras av en behörig tekniker. Du bör bara felsöka och utföra enkla reparationer som beskrivs i produktdokumentationen eller enligt instruktionerna från supportteamet online eller per telefon. Skada som uppstår p.g.a. service som inte godkänts av Dell täcks inte av garantin. Läs och följ säkerhetsanvisningarna som medföljer produkten.

CAUTION: Undvik elektrostatiska urladdningar genom att jorda dig. Använd ett antistatarmband eller vidrör en omålad metallyta (till exempel en kontakt på datorns baksida) med jämna mellanrum.

CAUTION: Hantera komponenter och kort varsamt. Rör inte komponenterna eller kontakterna på ett kort. Håll kortet i kanterna eller i metallfästet. Håll alltid en komponent, t.ex. en processor, i kanten och aldrig i stiften.

CAUTION: När du kopplar bort en kabel ska du alltid dra i kontakten eller i dess dragflik, inte i själva kabeln. Vissa kablar har kontakter med låsflikar. Tryck i så fall in låsflikarna innan du kopplar ur kabeln. Dra isär kontakterna rakt ifrån varandra så att inga kontaktstift böjs. Se även till att båda kontakterna är korrekt inriktade innan du kopplar in kabeln.

OBS: Färgen på datorn och vissa komponenter kan skilja sig från dem som visas i det här dokumentet.

För att undvika att skada datorn ska du utföra följande åtgärder innan du börjar arbeta i den.

- 1. Se till att arbetsytan är ren och plan så att inte datorkåpan skadas.
- 2. Stäng av datorn (se Stänga av datorn).

CAUTION: Nätverkskablar kopplas först loss från datorn och sedan från nätverksenheten.

- 3. Koppla bort alla externa kablar från datorn.
- 4. Koppla loss datorn och alla anslutna enheter från eluttagen.
- 5. Tryck och håll ned strömbrytaren när datorn är urkopplad så att moderkortet jordas.
- 6. Ta bort kåpan.

Ø

CAUTION: Jorda dig genom att röra vid en omålad metallyta, till exempel metallen på datorns baksida, innan du vidrör något inuti datorn. Medan du arbetar bör du med jämna mellanrum röra vid en olackerad metallyta för att avleda statisk elektricitet som kan skada de inbyggda komponenterna.

1

## <span id="page-7-0"></span>Stänga av datorn

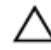

#### CAUTION: Undvik dataförlust genom att spara och stänga alla öppna filer och avsluta alla program innan du stänger av datorn.

- 1. Stäng av operativsystemet:
	- I Windows 8:
		- \* Med en pekaktiverad enhet:
			- a. Svep från högerkanten på skärmen, öppna menyn med snabbknappar och välj **Inställningar**.
			- b. Välj  $\bigcup$  och välj sedan Avsluta
		- \* Med en mus:
			- a. Peka på det övre högra hörnet på skärmen och klicka på Inställningar.
			- b. Klicka på  $\bigcirc$  och välj sedan **Avsluta**.
	- I Windows 7:

1. Klicka på Start

2. Klicka på Stäng av.

eller

av.

- 1. Klicka på Start
- 2. Klicka på pilen i det nedre högra hörnet av Start-menyn (se bilden nedan) och klicka sedan på Stäng

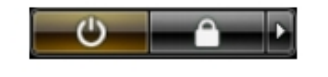

2. Kontrollera att datorn och alla anslutna enheter är avstängda. Om inte datorn och de anslutna enheterna automatiskt stängdes av när du avslutade operativsystemet så håller du strömbrytaren intryckt i ungefär 6 sekunder för att stänga av dem.

# När du har arbetat inuti datorn

När du har utfört utbytesprocedurerna ser du till att ansluta de externa enheterna, korten, kablarna osv. innan du startar datorn.

1. Sätt tillbaka kåpan.

CAUTION: Anslut alltid nätverkskablar till nätverksenheten först och sedan till datorn.

- 2. Anslut eventuella telefon- eller nätverkskablar till datorn.
- 3. Anslut datorn och alla anslutna enheter till eluttagen.
- 4. Starta datorn.
- 5. Kontrollera vid behov att datorn fungerar korrekt genom att köra Dell Diagnostics.

# <span id="page-8-0"></span>Ta bort och installera komponenter

Det här avsnittet ger detaljerad information om hur man tar bort och installerar komponenter i datorn.

# Ta bort kåpan

- 1. Följ procedurerna i [Innan du arbetar inuti datorn.](#page-6-0)
- 2. Dra ut frigöringshaken för kåpan som sitter på sidan av datorn.

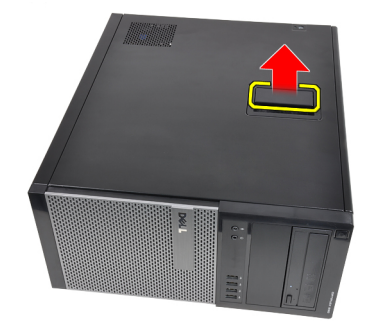

3. Lyft upp kåpan med en 45-graders vinkel och ta bort den från datorn.

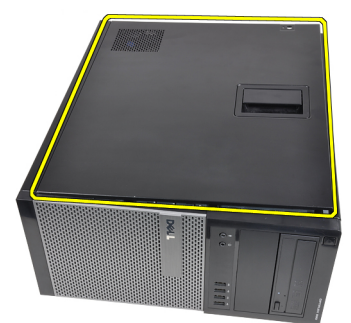

#### Relaterade länkar

Installera kåpan

# Installera kåpan

- 1. Placera kåpan på datorn.
- 2. Tryck ner kåpan tills den klickar fast på plats.
- 3. Följ procedurerna i [När du har arbetat inuti datorn](#page-7-0).

#### Relaterade länkar

Ta bort kåpan

# <span id="page-9-0"></span>Ta bort frontramen

- 1. Följ procedurerna i [Innan du arbetar inuti datorn.](#page-6-0)
- 2. Ta bort [kåpan](#page-8-0).
- 3. Bänd försiktigt bort låsspännena som sitter på sidan av frontramen från chassit.

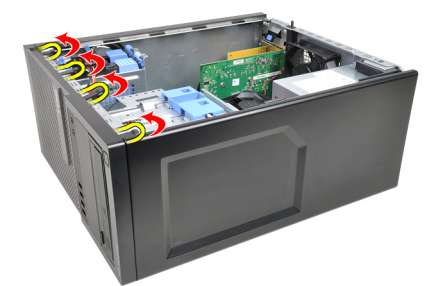

4. Vrid ramen bort från datorn så att krokarna på den andra sidan av ramen lossnar från chassit.

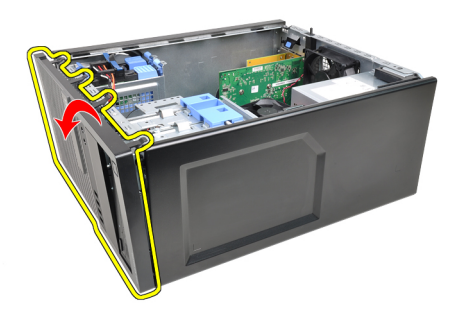

#### Relaterade länkar

Installera frontramen

# Installera frontramen

- 1. Sätt i hakarna längs frontramens underkant i spåren på chassits framsida.
- 2. Rotera ramen mot datorn så att de fyra låsspännena på frontramen går i ingrepp och klickar på plats.
- 3. Installera [kåpan.](#page-8-0)
- 4. Följ procedurerna i [När du har arbetat inuti datorn](#page-7-0).

#### Relaterade länkar

Ta bort frontramen

# Ta bort expansionskortet

- 1. Följ procedurerna i [Innan du arbetar inuti datorn.](#page-6-0)
- 2. Ta bort [kåpan](#page-8-0).
- 3. Tryck frigöringsfliken på låshaken för kortet utåt.

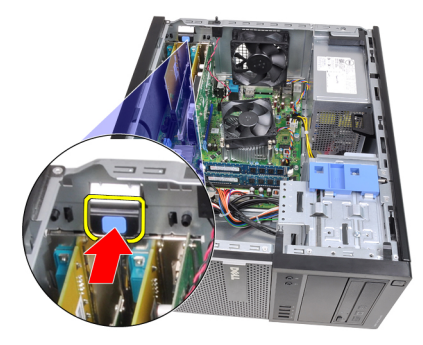

4. Dra bort frigöringsspaken från PCIe x16-kortet tills du frigör säkringsfliken från hålet i kortet. Lirka sedan kortet uppåt och ut ur kontakten och ta bort det från datorn.

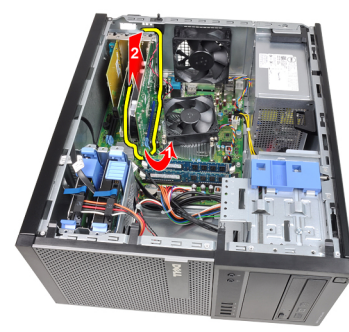

5. Lyft PCIe x1-expansionskortet (om sådant finns) uppåt och ut ur kontakten och ta bort det från datorn.

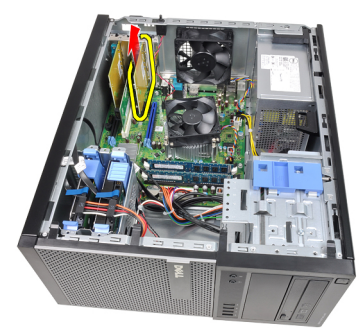

6. Lyft PCI-expansionskortet (om sådant finns) uppåt och ut ur kontakten och ta bort det från datorn.

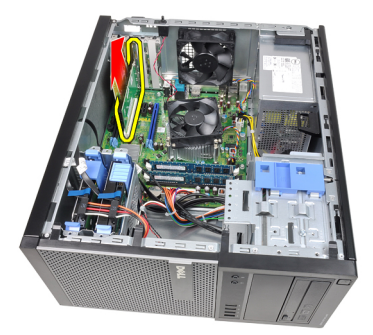

7. Lyft PCI x4-expansionskortet (om sådant finns) uppåt och ut ur kontakten och ta bort det från datorn.

<span id="page-11-0"></span>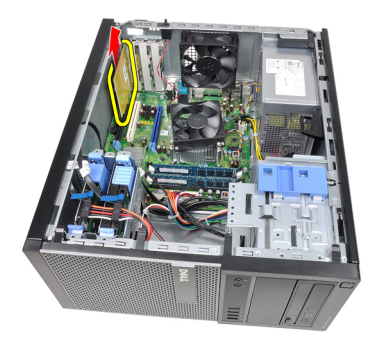

#### Relaterade länkar

Installera expansionskortet

# Installera expansionskortet

- 1. Sätt i PCIe x4-kortet i kontakten på moderkortet och tryck nedåt tills det sitter ordentligt på plats.
- 2. Sätt i PCIe-kortet (om sådant finns) i kontakten på moderkortet och tryck nedåt tills det sitter ordentligt på plats.
- 3. Sätt i PCIe x1-kortet (om sådant finns) i kontakten på moderkortet och tryck nedåt tills det sitter ordentligt på plats.
- 4. Sätt i PCIe x16-kortet (om sådant finns) i kontakten på moderkortet och tryck nedåt tills det sitter ordentligt på plats.
- 5. Tryck låsfliken på kortets låshake nedåt.
- 6. Installera [kåpan.](#page-8-0)
- 7. Följ procedurerna i [När du har arbetat inuti datorn](#page-7-0).

#### Relaterade länkar

[Ta bort expansionskortet](#page-9-0)

# Ta bort den optiska enheten

- 1. Följ procedurerna i **Innan du arbetar inuti datorn**.
- 2. Ta bort [kåpan](#page-8-0).
- 3. Ta bort [frontramen](#page-9-0).
- 4. Ta bort datakabeln och strömkabeln från baksidan av den optiska enheten.

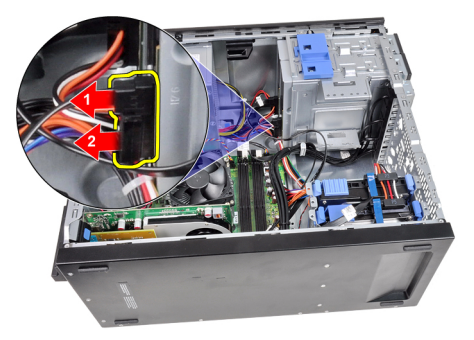

5. Skjut ned haken på den optiska enheten och tryck sedan den optiska enheten framåt i datorn.

<span id="page-12-0"></span>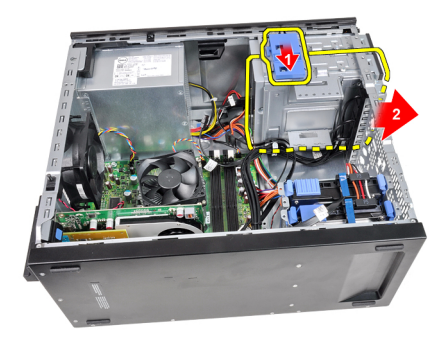

6. Upprepa steg 4 och 5 för den andra optiska enheten (om sådan finns).

#### Relaterade länkar

Installera den optiska enheten

# Installera den optiska enheten

- 1. Skjut upp haken på den optiska enheten och tryck sedan den optiska enheten bakåt i datorn.
- 2. Anslut datakabeln och strömkabeln till den optiska enheten.
- 3. Installera [frontramen.](#page-9-0)
- 4. Installera [kåpan.](#page-8-0)
- 5. Följ procedurerna i [När du har arbetat inuti datorn](#page-7-0).

#### Relaterade länkar

[Ta bort den optiska enheten](#page-11-0)

# Ta bort hårddisken

- 1. Följ procedurerna i [Innan du arbetar inuti datorn.](#page-6-0)
- 2. Ta bort [kåpan](#page-8-0).
- 3. Ta bort datakabeln och strömkabeln från hårddiskens baksida.

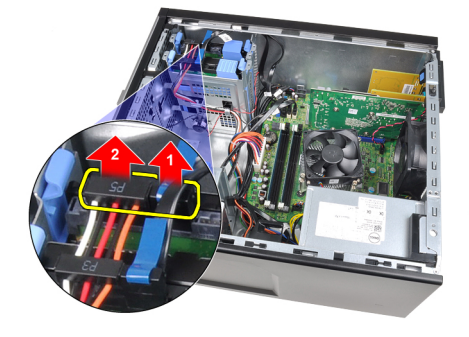

4. Tryck de båda blå säkerhetsflikarna för hållaren inåt och lyft ut hårddiskhållaren ur facket.

<span id="page-13-0"></span>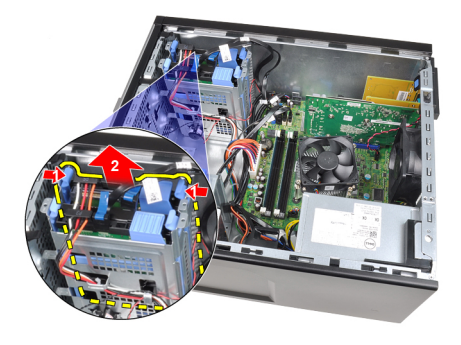

5. Böj hårddiskhållaren och ta sedan bort hårddisken från hållaren.

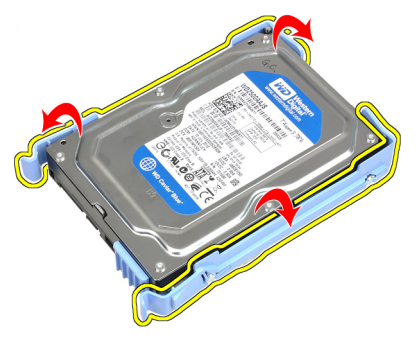

6. Upprepa stegen ovan för den andra hårddisken (om sådan finns).

#### Relaterade länkar

Installera hårddisken

# Installera hårddisken

- 1. Böj hårddiskhållaren och sätt sedan i hårddisken i hållaren.
- 2. Tryck de båda säkerhetsflikarna för hållaren inåt och skjut in hårddiskhållaren i facket i chassit.
- 3. Anslut datakabeln och strömkabeln till hårddiskens baksida.
- 4. Installera [kåpan.](#page-8-0)
- 5. Följ procedurerna i [När du har arbetat inuti datorn](#page-7-0).

#### Relaterade länkar

[Ta bort hårddisken](#page-12-0)

# Ta bort minnet

- 1. Följ procedurerna i **Innan du arbetar inuti datorn**.
- 2. Ta bort [kåpan](#page-8-0).
- 3. Lossa låsspännena på varje sida av minnesmodulerna.

<span id="page-14-0"></span>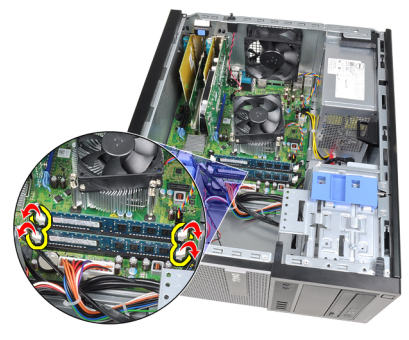

4. Lyft ut minnesmodulerna ur kontakterna på moderkortet.

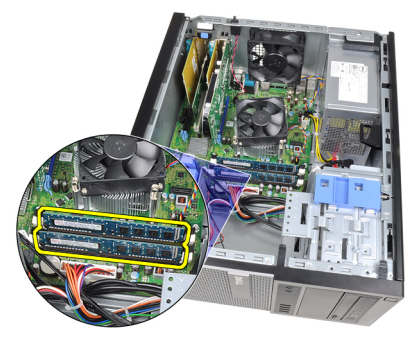

#### Relaterade länkar

Installera minnet

## Installera minnet

- 1. Sätt i minnesmodulerna i kontakterna på moderkortet. Installera minnet i ordningen A1 > B1 > A2 > B2.
- 2. Tryck ned minnesmodulerna tills frigöringsflikarna fjädrar tillbaka och håller dem på plats.
- 3. Installera [kåpan.](#page-8-0)
- 4. Följ procedurerna i [När du har arbetat inuti datorn](#page-7-0).

#### Relaterade länkar

[Ta bort minnet](#page-13-0)

# Ta bort chassiintrångsbrytaren

- 1. Följ procedurerna i [Innan du arbetar inuti datorn.](#page-6-0)
- 2. Ta bort [kåpan](#page-8-0).
- 3. Koppla bort intrångsbrytarkabeln från moderkortet.

<span id="page-15-0"></span>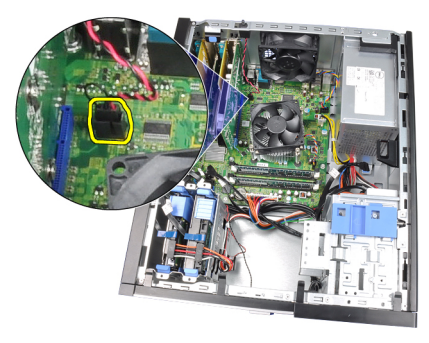

4. Skjut intrångsbrytaren mot botten i chassit och ta bort den från moderkortet.

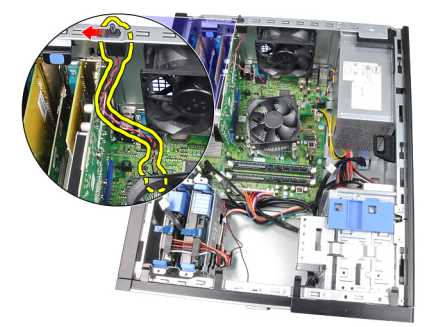

#### Relaterade länkar

Installera intrångsbrytaren

# Installera intrångsbrytaren

- 1. Sätt i intrångsbrytaren i chassits baksida och skjut den uppåt mot chassits översida för att säkra den.
- 2. Anslut intrångsbrytarkabeln till moderkortet.
- 3. Installera [kåpan.](#page-8-0)
- 4. Följ procedurerna i [När du har arbetat inuti datorn](#page-7-0).

#### Relaterade länkar

[Ta bort intrångsbrytaren](#page-14-0)

# Ta bort högtalaren

- 1. Följ procedurerna i [Innan du arbetar inuti datorn.](#page-6-0)
- 2. Ta bort [kåpan](#page-8-0).
- 3. Koppla bort likströmskabeln från moderkortet.

<span id="page-16-0"></span>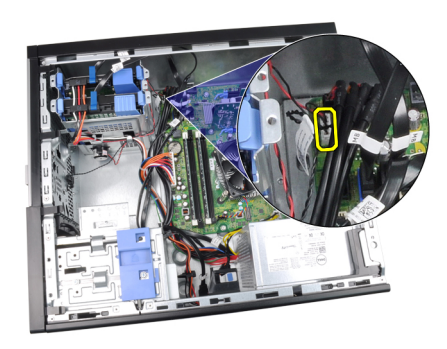

4. Trä ut högtalarkabeln ur chassiklämman.

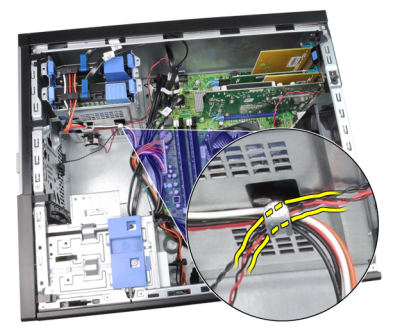

5. Tryck säkringsfliken för högtalaren nedåt och skjut högtalaren uppåt och ta bort den.

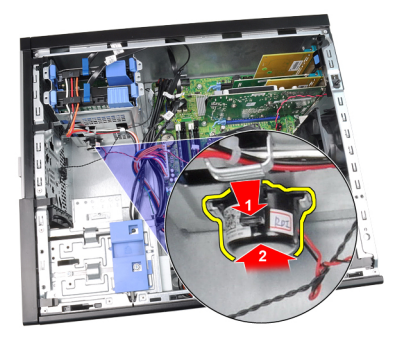

### Relaterade länkar

Installera den interna högtalaren

# Installera högtalaren

- 1. Tryck på säkringsfliken för högtalaren och skjut högtalaren nedåt för att säkra den.
- 2. Trä in högtalarkabeln i chassiklämman.
- 3. Anslut högtalarkabeln till moderkortet.
- 4. Installera [kåpan.](#page-8-0)
- 5. Följ procedurerna i [När du har arbetat inuti datorn](#page-7-0).

#### Relaterade länkar

[Ta bort den interna högtalaren](#page-15-0)

# <span id="page-17-0"></span>Ta bort kylflänsen och processorn

- 1. Följ procedurerna i [Innan du arbetar inuti datorn.](#page-6-0)
- 2. Ta bort [kåpan](#page-8-0).
- 3. Koppla bort kabeln för kylflänsmonteringen från moderkortet.

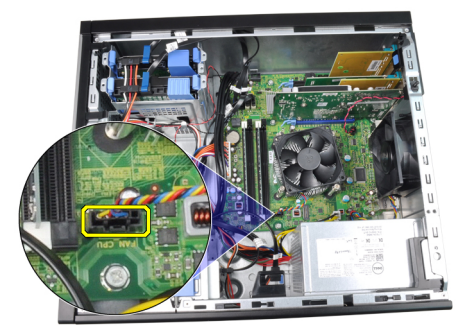

4. Lossa fästskruvarna som håller fast kylflänsmonteringen på moderkortet.

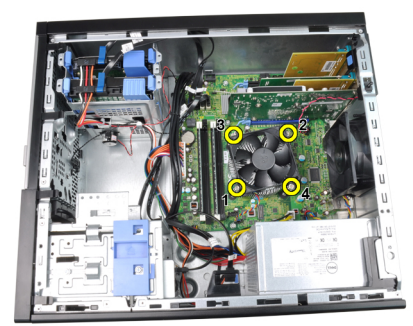

5. Lyft upp kylflänsmonteringen och ta bort den från datorn. Lägg monteringen med fläkten nedåt och det termiska fettet uppåt.

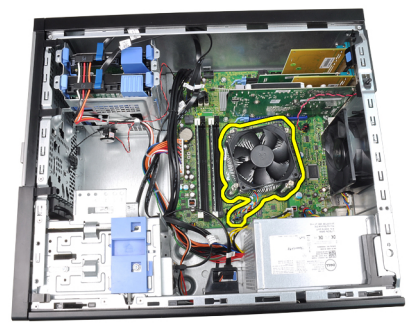

6. Tryck frigöringsspaken nedåt och flytta den sedan utåt så att den lossnar från låskroken som håller fast den.

<span id="page-18-0"></span>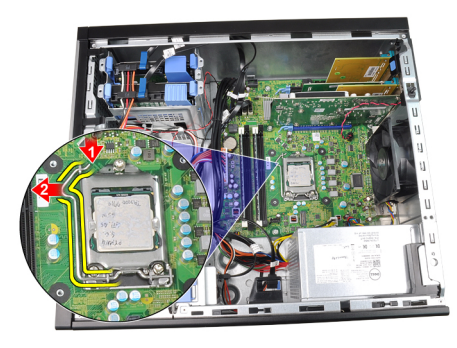

7. Lyft upp processorkåpan.

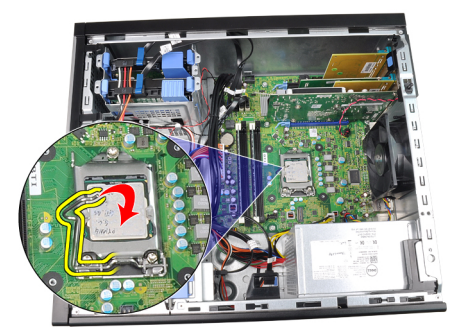

8. Lyft upp processorn och ta bort den från sockeln och placera den sedan i en antistatisk förpackning.

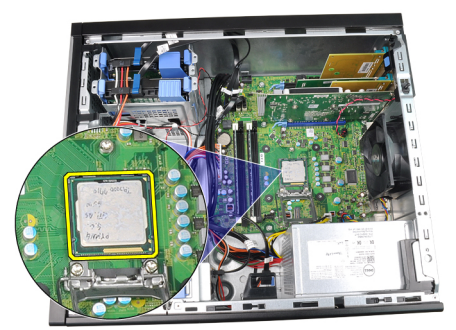

#### Relaterade länkar

Installera kylflänsen och processorn

# Installera kylflänsen och processorn

- 1. Sätt i processorn i processorsockeln. Kontrollera att den sitter ordentligt på plats.
- 2. Stäng processorskyddet.
- 3. Tryck frigöringsspaken nedåt och flytta den sedan inåt så att den hålls fast av låskroken.
- 4. Placera kylflänsmonteringen i chassit.
- 5. Dra åt fästskruvarna som håller fast kylflänsmonteringen i moderkortet.
- 6. Anslut kabeln för kylflänsmonteringen till moderkortet.
- 7. Installera [kåpan.](#page-8-0)
- 8. Följ procedurerna i [När du har arbetat inuti datorn](#page-7-0).

#### Relaterade länkar

#### [Ta bort kylflänsen och processorn](#page-17-0)

# <span id="page-19-0"></span>Ta bort knappcellsbatteriet

- 1. Följ procedurerna i [Innan du arbetar inuti datorn.](#page-6-0)
- 2. Ta bort [kåpan](#page-8-0).
- 3. Tryck försiktigt frigöringsshaken bort från batteriet så att batteriet lossnar från sockeln.

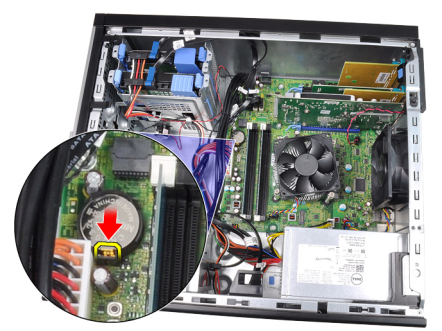

4. Lyft ut knappcellsbatteriet ur datorn.

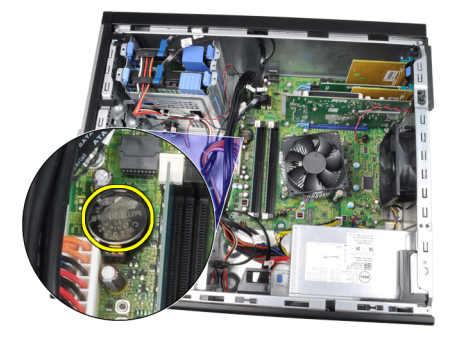

#### Relaterade länkar

Installera knappcellsbatteriet

# Installera knappcellsbatteriet

- 1. Placera knappcellsbatteriet i facket på moderkortet.
- 2. Tryck knappcellsbatteriet nedåt tills det sitter ordentligt på plats.
- 3. Installera [kåpan.](#page-8-0)
- 4. Följ procedurerna i [När du har arbetat inuti datorn](#page-7-0).

#### Relaterade länkar

Ta bort knappcellsbatteriet

# Ta bort strömbrytarkabeln

- 1. Följ procedurerna i [Innan du arbetar inuti datorn.](#page-6-0)
- 2. Ta bort [kåpan](#page-8-0).
- 3. Ta bort [frontramen](#page-9-0).
- 4. Ta bort den **[optiska enheten](#page-12-0)**.

5. Koppla bort strömbrytarkabeln från moderkortet.

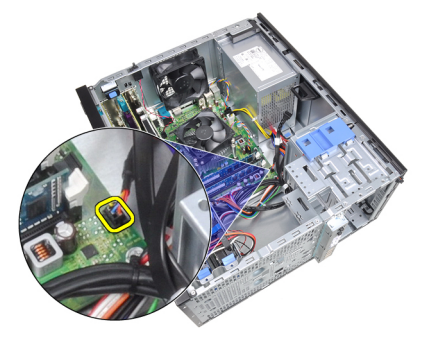

6. Trä ut strömbrytarkabeln ur chassiklämmorna.

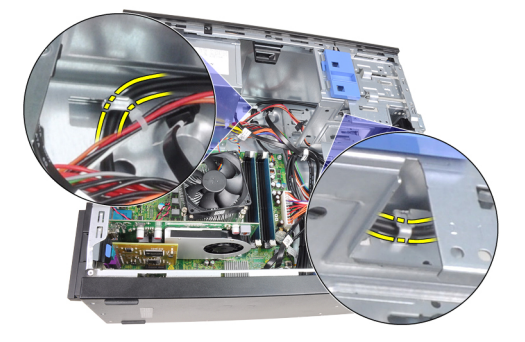

7. Trä ut strömbrytarkabeln ur chassiklämman.

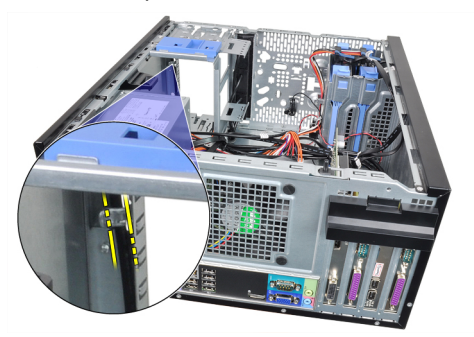

8. Bänd försiktigt loss strömbrytarkabeln.

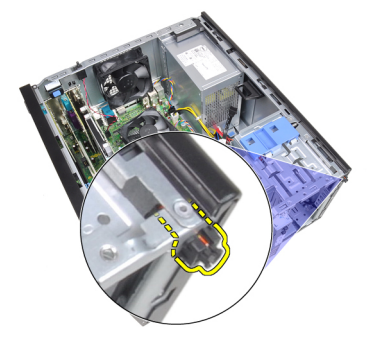

9. Skjut ut strömbrytarkabeln genom datorns framsida.

<span id="page-21-0"></span>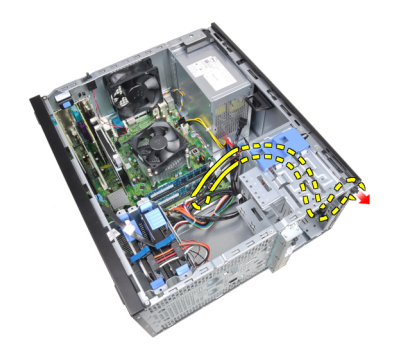

#### Relaterade länkar

Installera strömbrytarkabeln

# Installera strömbrytarkabeln

- 1. Skjut in strömbrytarkabeln genom datorns framsida.
- 2. Sätt fast strömbrytarkabeln i chassit.
- 3. Trä in strömbrytarkabeln i chassiklämmorna.
- 4. Anslut strömbrytarkabeln till moderkortet.
- 5. Installera den [optiska enheten.](#page-12-0)
- **6.** Installera **frontramen**.
- 7. Installera [kåpan.](#page-8-0)
- 8. Följ procedurerna i [När du har arbetat inuti datorn](#page-7-0).

#### Relaterade länkar

[Ta bort strömbrytarkabeln](#page-19-0)

## Ta bort den främre termodetektorn

- 1. Följ procedurerna i *Innan du arbetar inuti datorn*.
- 2. Ta bort [kåpan](#page-8-0).
- 3. Koppla bort termodetektorkabeln från moderkortet.

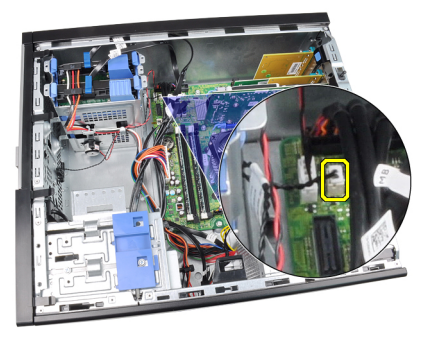

4. Trä ut termodetektorkabeln ur chassiklämman.

<span id="page-22-0"></span>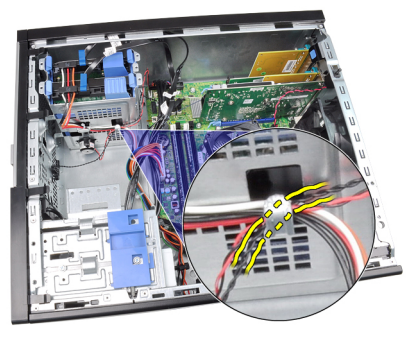

5. Bänd bort termodetektorn från chassits framsida och ta bort den.

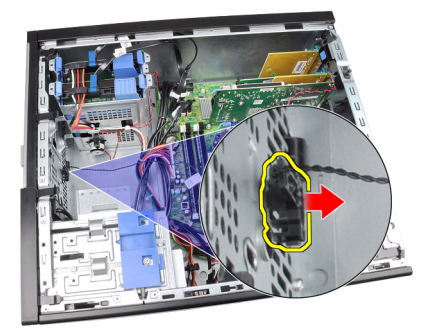

#### Relaterade länkar

Installera den främre termodetektorn

## Installera den främre termodetektorn

- 1. Sätt fast termodetektorn i chassits framsida.
- 2. Trä in termodetektorkabeln i chassiklämman.
- 3. Anslut termodetektorkabeln till moderkortet.
- 4. Installera [kåpan.](#page-8-0)
- 5. Följ procedurerna i [När du har arbetat inuti datorn](#page-7-0).

#### Relaterade länkar

[Ta bort den främre termodetektorn](#page-21-0)

# Ta bort systemfläkten

- 1. Följ procedurerna i [Innan du arbetar inuti datorn.](#page-6-0)
- 2. Ta bort [kåpan](#page-8-0).
- 3. Koppla bort systemfläktkabeln från moderkortet.

<span id="page-23-0"></span>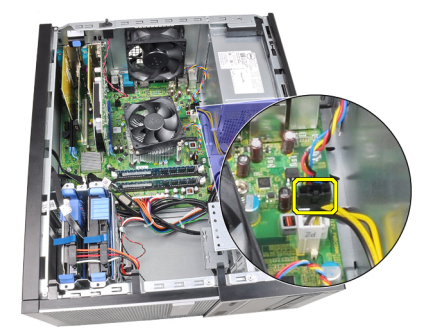

4. Bänd bort systemfläkten från de fyra fästhuvudena som håller fast den i datorns baksida.

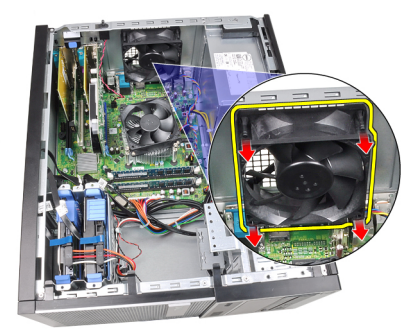

# Installera systemfläkten

- 1. Placera systemfläkten i chassit.
- 2. Skjut in de fyra fästhuvudena genom chassit och skjut utåt längs spåret så att de hålls på plats.
- 3. Anslut fläktkabeln till moderkortet.
- 4. Installera [kåpan.](#page-8-0)
- 5. Följ procedurerna i [När du har arbetat inuti datorn](#page-7-0).

# Ta bort indata-/utdatapanelen

- 1. Följ procedurerna i [Innan du arbetar inuti datorn.](#page-6-0)
- 2. Ta bort [kåpan](#page-8-0).
- 3. Ta bort [frontramen](#page-9-0).
- 4. Koppla bort kabeln för indata-/utdatapanelen/FlyWire från moderkortet.

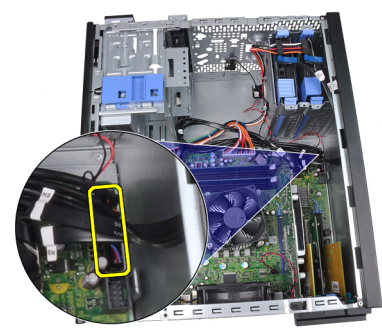

5. Trä ut kabeln för indata-/utdatapanelen/FlyWire ur chassiklämman.

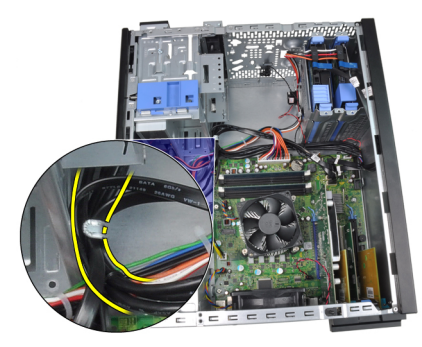

6. Ta bort skruven som håller fast indata-/utdatapanelen i datorn.

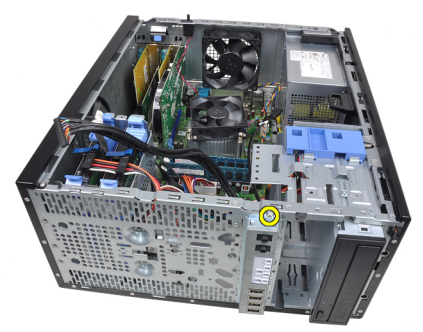

7. Skjut indata-/utdatapanelen åt vänster i datorn för att lossa den.

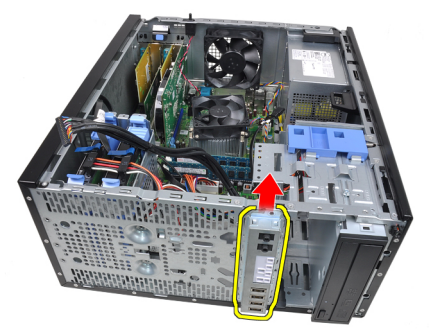

8. Ta bort indata-/utdatapanelen genom att dra kabeln genom fronten på datorn.

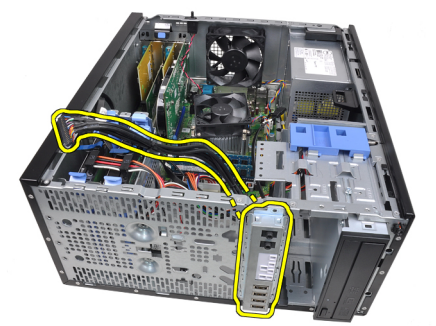

Relaterade länkar [Installera indata-/utdatapanelen](#page-25-0)

# <span id="page-25-0"></span>Installera indata-/utdatapanelen

- 1. Sätt i indata-/utdatapanelen i kortplatsen på chassits framsida.
- 2. Skjut indata-/utdatapanelen mot datorns högra sida för att säkra den i chassit.
- 3. Dra åt skruven som håller fast indata-/utdatapanelen i chassit.
- 4. Trä in kabeln för indata-/utdatapanelen eller FlyWire-enheten i chassiklämman.
- 5. Anslut kabeln för indata-/utdatapanelen eller FlyWire-enheten till moderkortet.
- **6.** Installera **frontramen**.
- 7. Installera [kåpan.](#page-8-0)
- 8. Följ procedurerna i [När du har arbetat inuti datorn](#page-7-0).

#### Relaterade länkar

[Ta bort indata-/utdatapanelen](#page-23-0)

# Ta bort nätaggregatet

- 1. Följ procedurerna i [Innan du arbetar inuti datorn.](#page-6-0)
- 2. Ta bort [kåpan](#page-8-0).
- 3. Ta bort strömkablarna som är anslutna till hårddiskarna och de optiska enheterna.

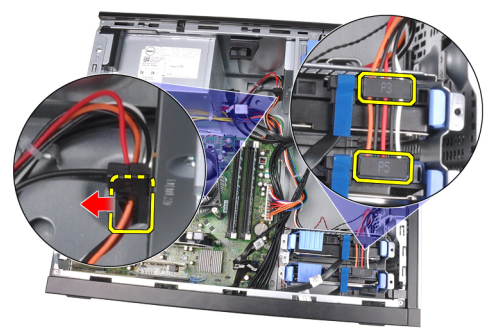

4. Trä ut strömkablarna ur klämmorna i datorn.

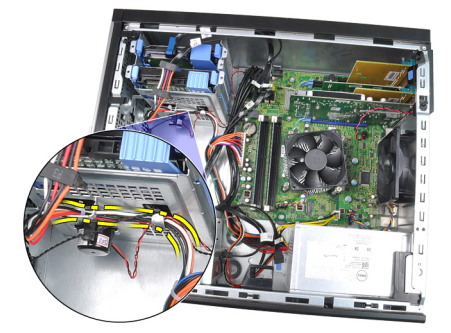

5. Koppla bort 24-stifts strömkabeln från moderkortet.

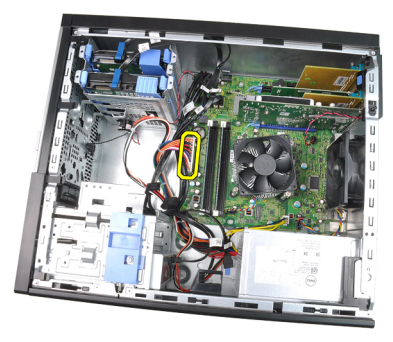

6. Koppla bort 4-stifts strömkabeln från moderkortet.

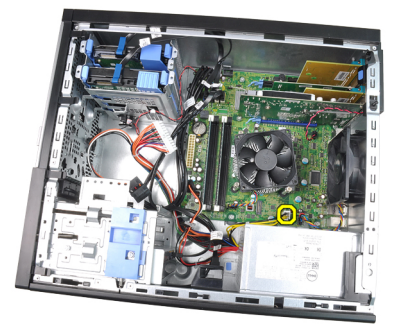

7. Sätt tillbaka skruvarna som håller fast nätaggregatet vid datorns baksida.

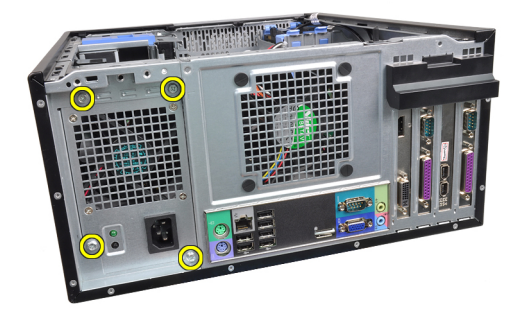

8. Tryck inåt på den blå frigöringsfliken som sitter bredvid nätaggregatet och skjut nätaggregatet framåt i datorn.

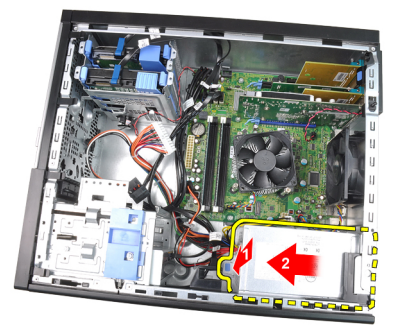

9. Lyft ut nätaggregatet ur datorn.

<span id="page-27-0"></span>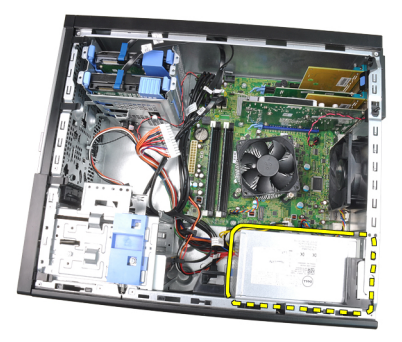

#### Relaterade länkar

Installera nätaggregatet

# Installera nätaggregatet

- 1. Placera nätaggregatet i chassit och skjut det mot datorns baksida så att det sitter säkert på plats.
- 2. Dra åt de fyra skruvarna som håller fast nätaggregatet på baksidan av datorn.
- 3. Anslut 4-stifts strömkabeln till moderkortet.
- 4. Anslut 24-stifts strömkabeln till moderkortet.
- 5. Trä in strömkablarna i chassiklämmorna.
- 6. Anslut strömkablarna från hårddiskarna och de optiska enheterna.
- 7. Installera [kåpan.](#page-8-0)
- 8. Följ procedurerna i [När du har arbetat inuti datorn](#page-7-0).

#### Relaterade länkar

[Ta bort nätaggregatet](#page-25-0)

# Ta bort moderkortet

- 1. Följ procedurerna i [Innan du arbetar inuti datorn.](#page-6-0)
- 2. Ta bort [kåpan](#page-8-0).
- 3. Ta bort [frontramen](#page-9-0).
- 4. Ta bort [expansionskortet](#page-9-0).
- 5. Ta bort [kylflänsen och processorn](#page-17-0).
- 6. Koppla bort alla kablar som är anslutna till moderkortet.

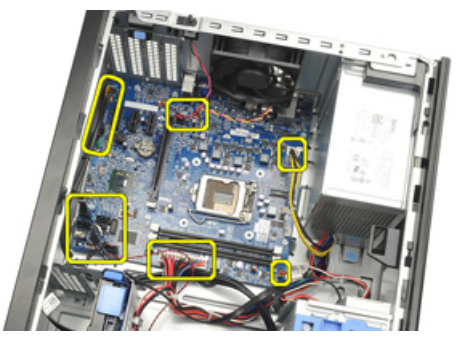

7. Ta bort skruvarna som håller fast moderkortet i datorn.

<span id="page-28-0"></span>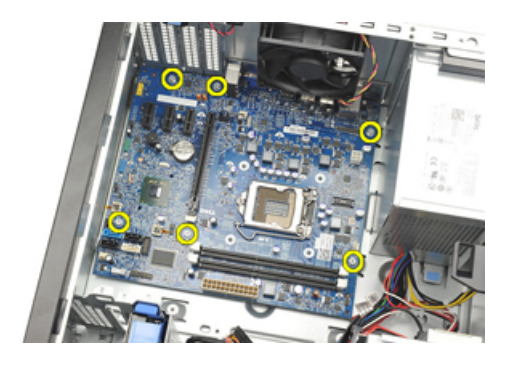

8. Skjut moderkortet mot datorns framsida.

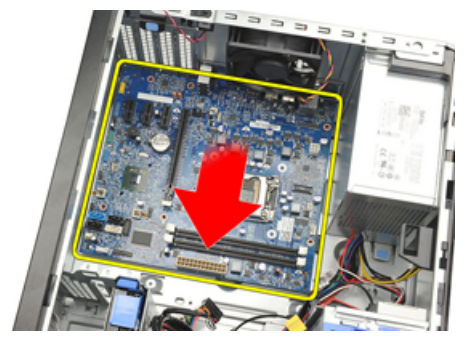

9. Luta försiktigt moderkortet till 45-graders lutning och lyft ut moderkortet ur datorn.

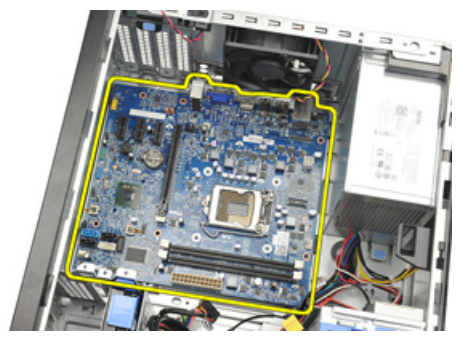

# Installera moderkortet

- 1. Rikta in moderkortet med portkontakterna på chassits baksida och placera moderkortet i chassit.
- 2. Dra åt skruvarna som håller fast moderkortet i chassit.
- 3. Anslut kablarna till moderkortet igen.
- 4. Installera [kylflänsen och processorn.](#page-18-0)
- 5. Installera [expansionskortet.](#page-11-0)
- 6. Installera [frontramen.](#page-9-0)
- 7. Installera [kåpan.](#page-8-0)
- 8. Följ procedurerna i [När du har arbetat inuti datorn](#page-7-0).

3

# <span id="page-30-0"></span>Systeminstallationsprogrammet

# Systeminstallationsprogrammet

Den här datorn erbjuder följande alternativ:

- Öppna systeminstallationsprogrammet genom att trycka på <F2>
- Öppna en engångsstartmeny genom att trycka på <F12>

Tryck på <F2> för att öppna systeminstallationsprogrammet och ändra användardefinierbara inställningar. Om du har problem med att öppna systeminstallationsprogrammet med den här tangenten trycker du på <F2> när tangentbordets lysdioder börjar blinka.

## **Startmeny**

Den här funktionen ger dig ett snabbt och bekvämt sätt att förbigå den i systeminstallationsprogrammet fördefinierade startordningen och starta direkt från en specificerad enhet (till exempel: diskett, cd-rom eller hårddisk).

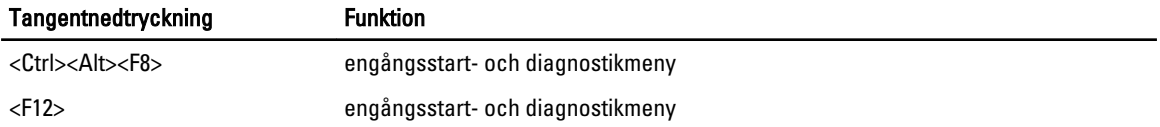

# Startmenyförbättringar

Följande förbättringar har tillkommit i startmenyn:

- Enklare åtkomst Även om tangentkombinationen <Ctrl><Alt><F8> finns och kan användas för att hämta menyn så kan du helt enkelt trycka på <F12> under systemstarten för att komma åt menyn.
- Meddelande till användaren Nu är menyn ännu enklare att komma åt med hjälp av ett meddelande med tangentnedtryckningen på BIOS-välkomstskärmen (se bilden nedan). Tangentnedtryckningen är inte "dold".
- Diagnostikalternativ Startmenyn innehåller två diagnostikalternativ, diagnostik av IDE-enhet (90/90 hårddiskdiagnostik) och starta med verktygspartitionen. Fördelen här är att användaren inte måste komma ihåg tangentkombinationerna <Ctrl><Alt><D> och <Ctrl><Alt><F10> (även om de fortfarande fungerar).

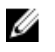

OBS: BIOS innehåller ett alternativ för att inaktivera ett eller båda av de två meddelandena för tangentnedtryckning. Detta gör du i undermenyn Post Hotkey (systemsäkerhet/snabbtangenter under självtest).

När du korrekt trycker in tangentkombinationen <F12> or <Ctrl><Alt><F8> piper datorn. Tangentsekvensen anropar startenhetsmenyn.

<span id="page-31-0"></span>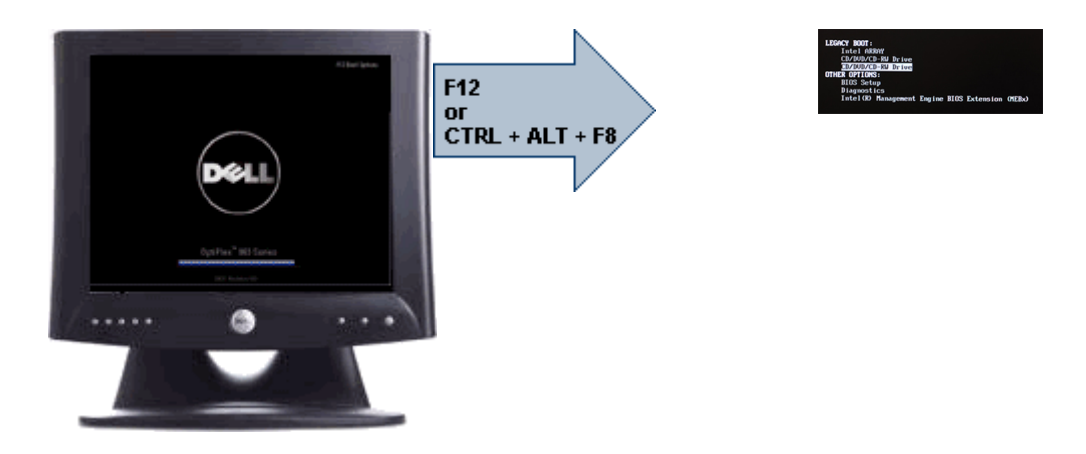

Eftersom engångsstartmenyn endast påverkar den aktuella starten har tillvägagångssättet den extra fördelen att det inte krävs att en tekniker återställer kundens startordning när felsökningen är klar.

# Timing av tangentsekvenser

Tangentbordet är inte den första enhet som initieras av systeminstallationen. Det här innebär att om du trycker ned en tangent för tidigt så låser du tangentbordet. När det inträffar visas ett felmeddelande för tangentbordet på bildskärmen och det går inte att starta om systemet med tangentkombinationen <Ctrl><Alt><Del>.

Undvik att detta inträffar genom att vänta tills tangentbordet är initierat innan du trycker ned en tangent. Det finns två sätt att veta att detta har inträffat:

- Tangentbordets lampor blinkar.
- Meddelandet "F2=Setup" visas på skärmens övre högra hörn under start.

Den andra metoden fungerar bra om bildskärmen är uppvärmd. Om den inte är det går systemet ofta förbi det här fönstret innan videosignalen är synlig. Om så är fallet använder du den första metoden - tangentbordets lampor - för att veta när tangentbordet är initierat.

# Pipkoder och textfelmeddelanden

OptiPlex BIOS-program kan visa felmeddelande på engelska, tillsammans med pipkoder. Om BIOS-programmet fastställer att den föregående starten misslyckades så visas ett felmeddelande som ser ut ungefär så här:

```
Previous attempts at booting the system have failed at checkpoint . For
help resolving this problem, please note this checkpoint and contact Dell
Technical Support (Tidigare försök att starta systemet har misslyckats vid 
kontrollpunkten ______. För att få hjälp att lösa problemet, notera 
kontrollpunkten och kontakta Dells tekniska support)
```
# **Navigering**

Du kan navigera i datorinställningarna med tangentbordet eller musen.

Använd följande tangentnedtryckningar för att navigera i BIOS-skärmarna:

<span id="page-32-0"></span>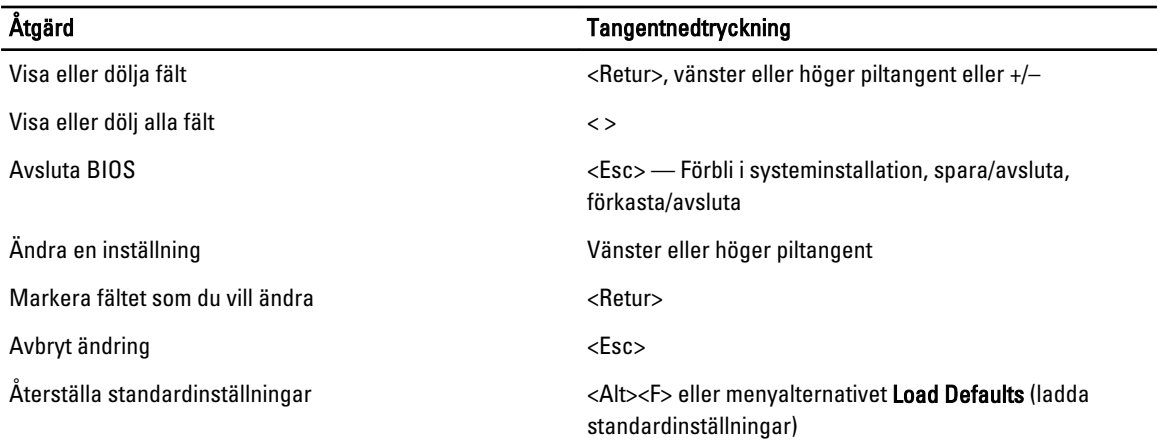

# Alternativ i systeminstallationsprogrammet

 $\mathscr U$  OBS: Beroende på datorn och dess installerade enheter visas kanske inte alla objekt som beskrivs i det här avsnittet.

#### Tabell 1. General (allmänt)

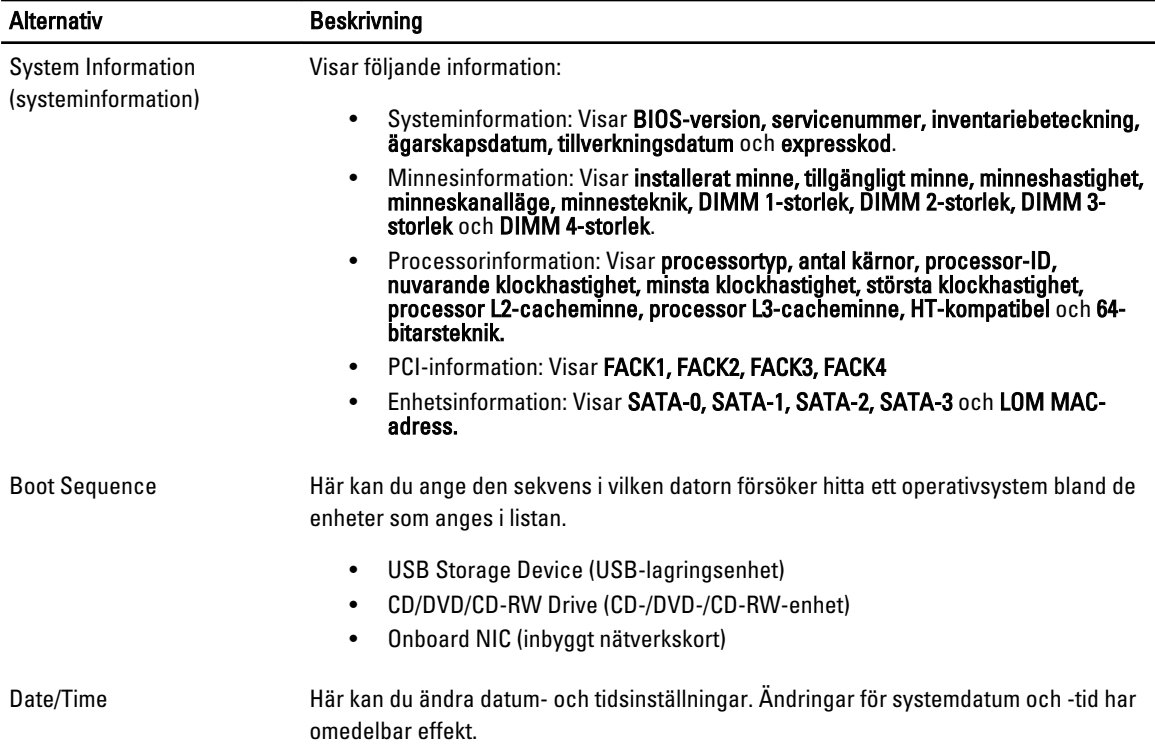

#### Tabell 2. System Configuration (systemkonfiguration)

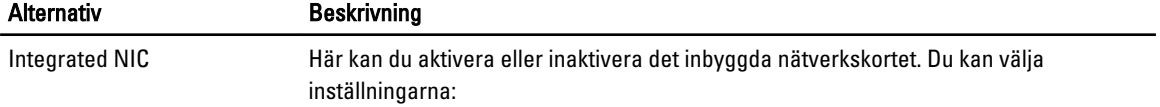

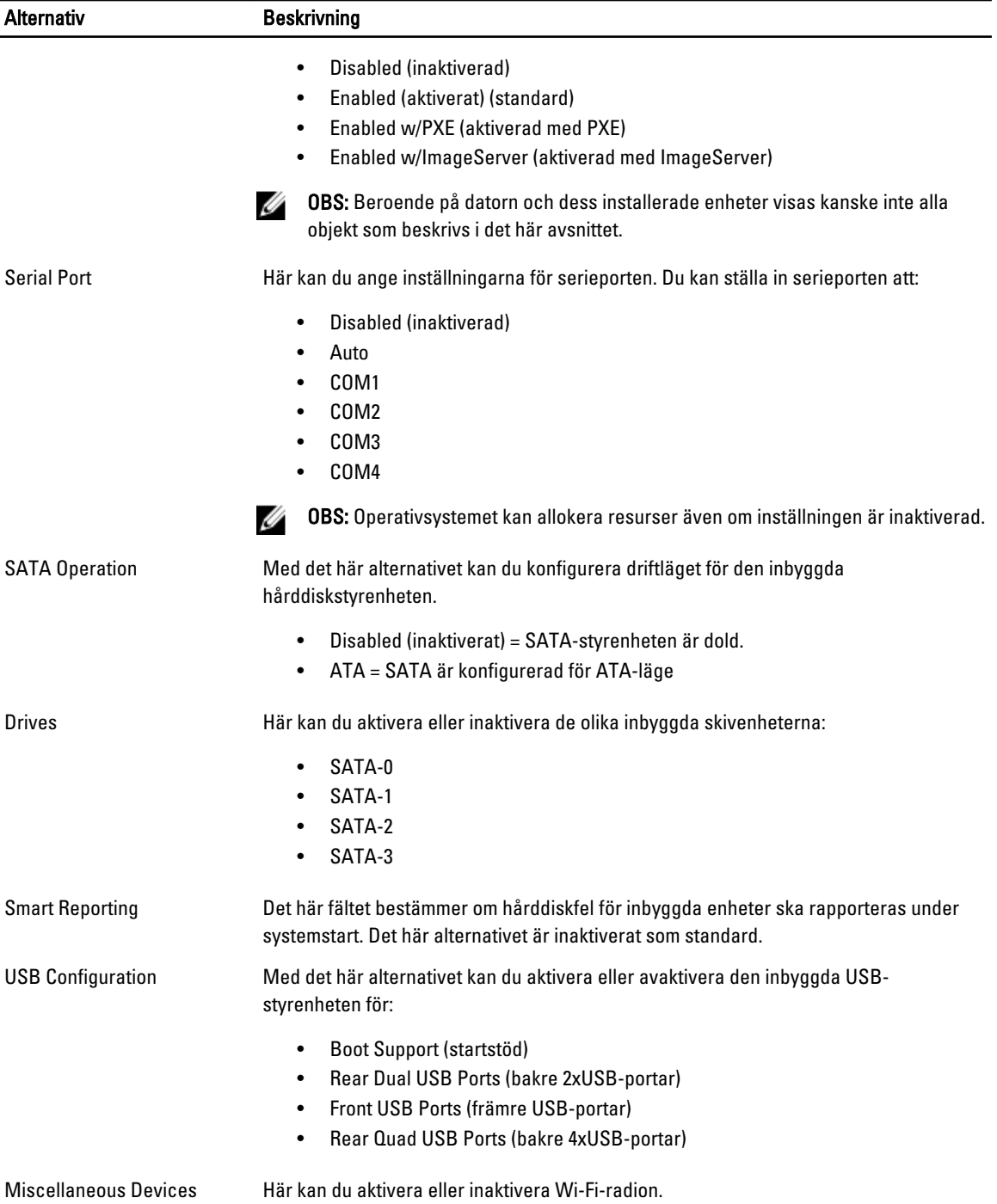

### Tabell 3. Security (säkerhet)

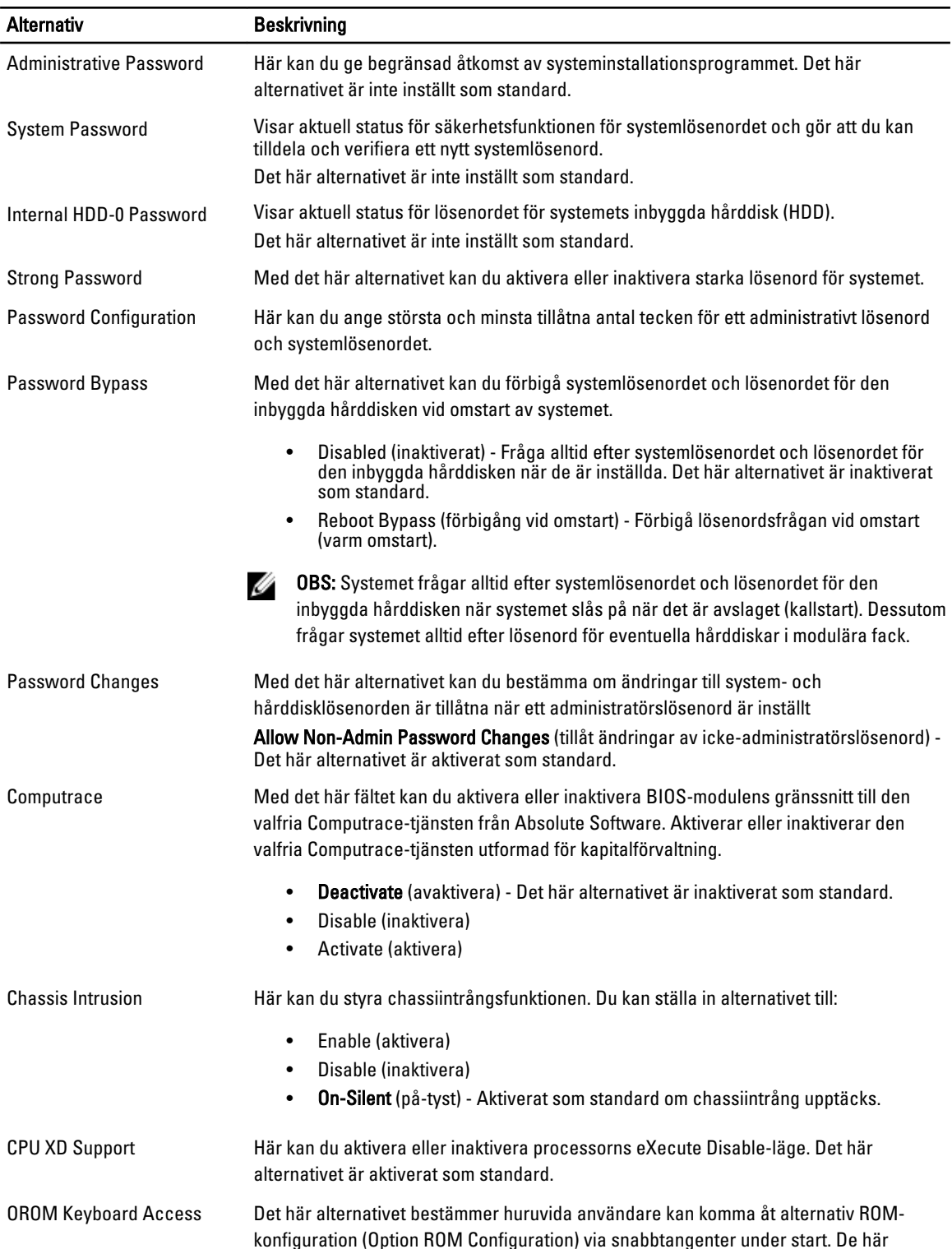

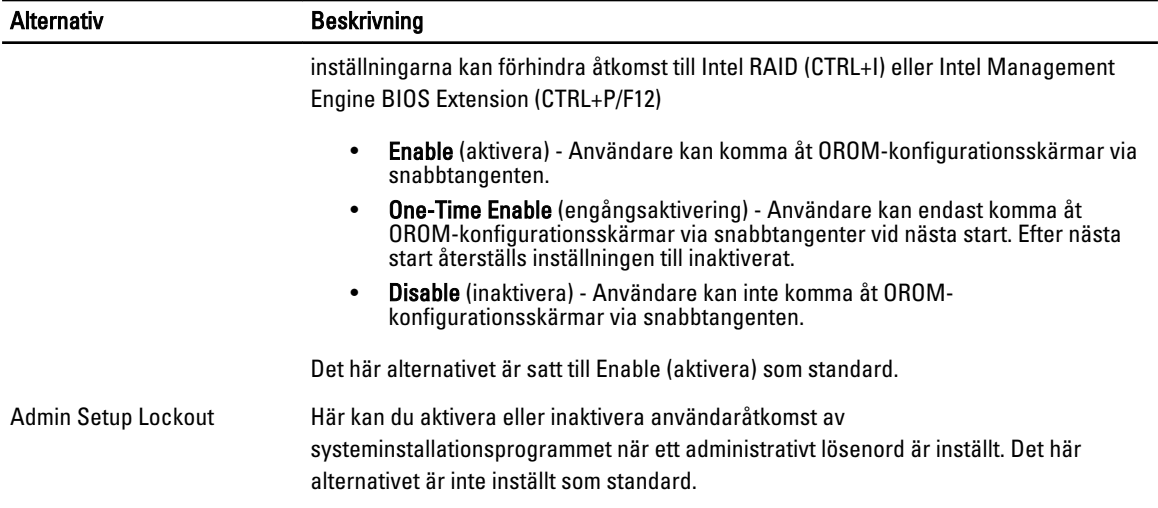

#### Tabell 4. Secure Boot

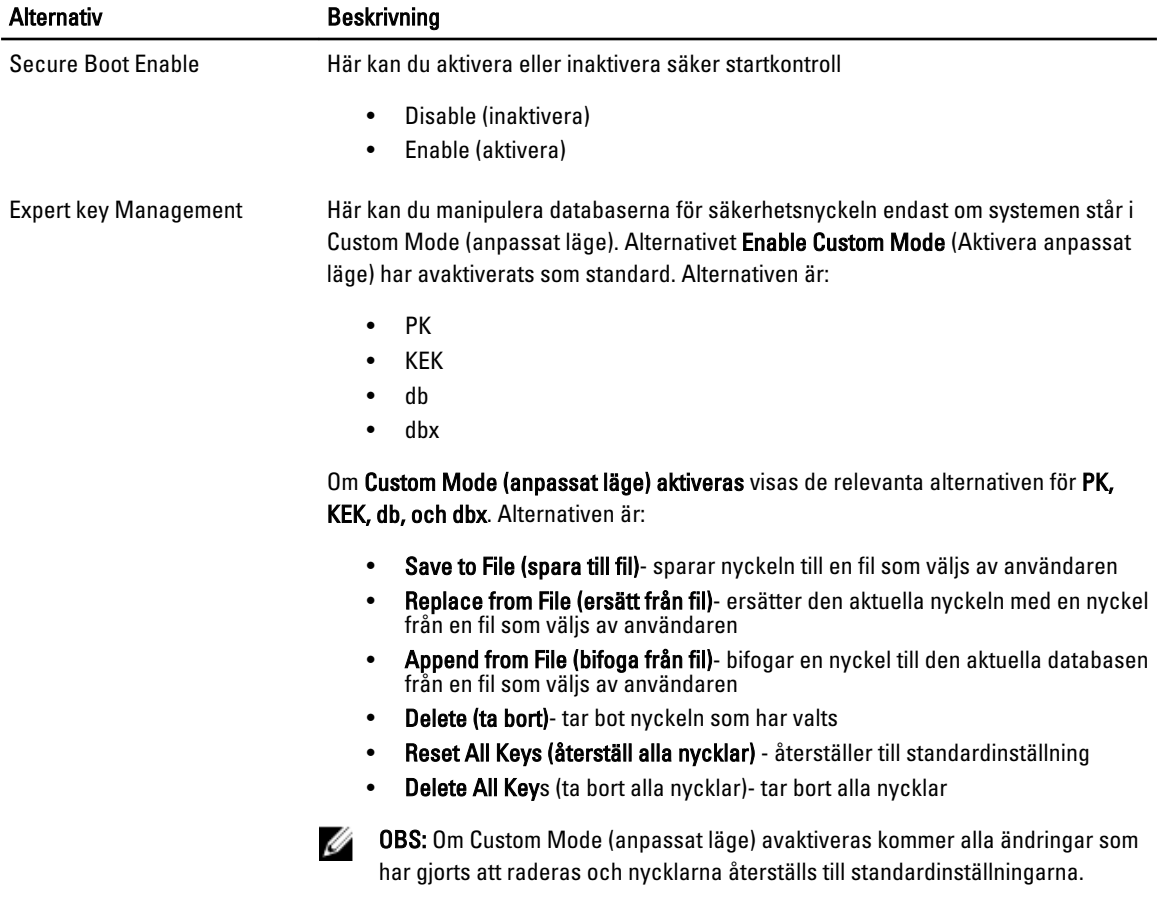

### Tabell 5. Performance (prestanda)

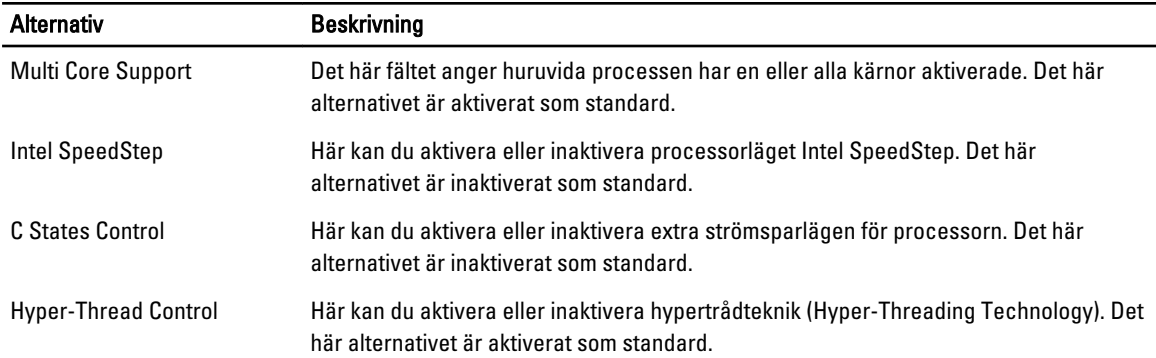

## Tabell 6. Power Management

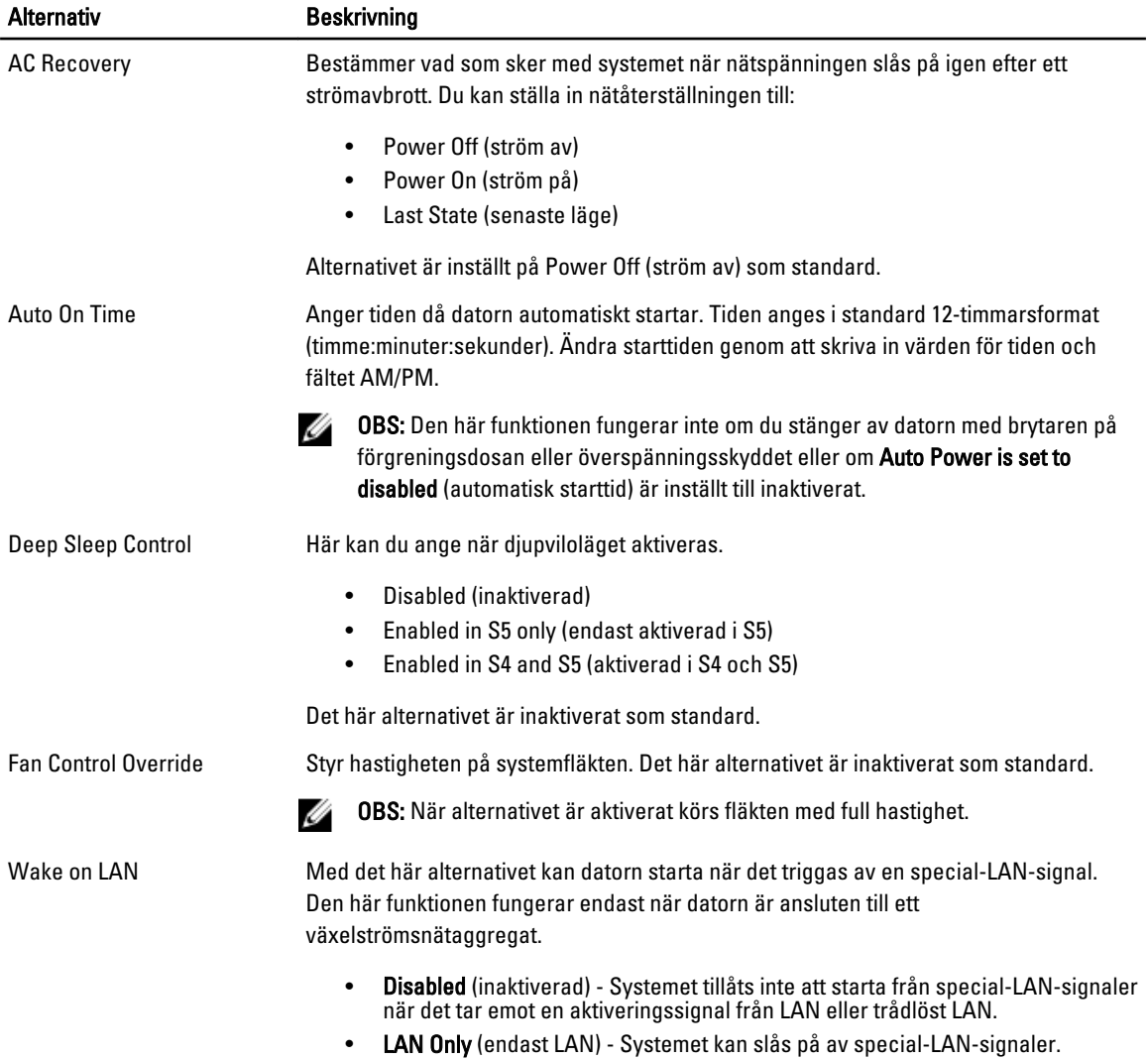

Alternativ Beskrivning

Det här alternativet är inaktiverat som standard.

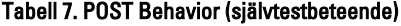

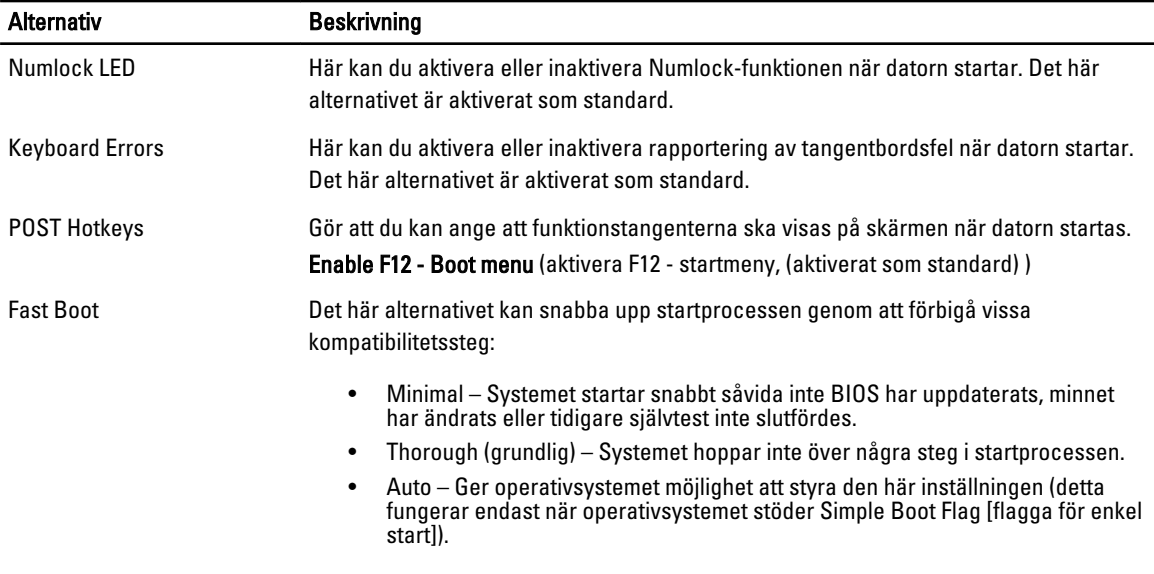

Det här alternativet är satt till Thorough (grundlig) som standard.

### Tabell 8. Virtualization Support (virtualiseringsstöd)

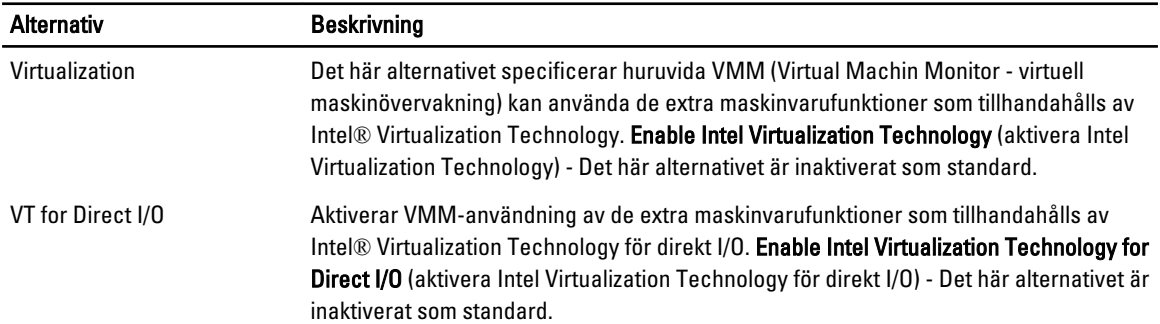

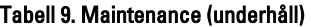

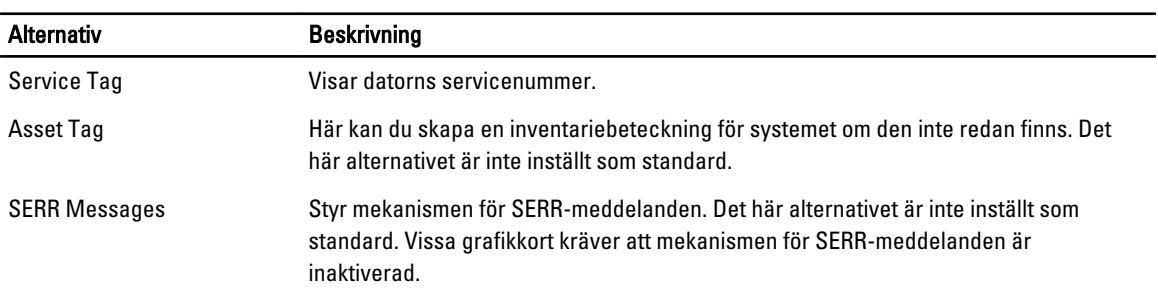

### Tabell 10. Image Server (bildserver)

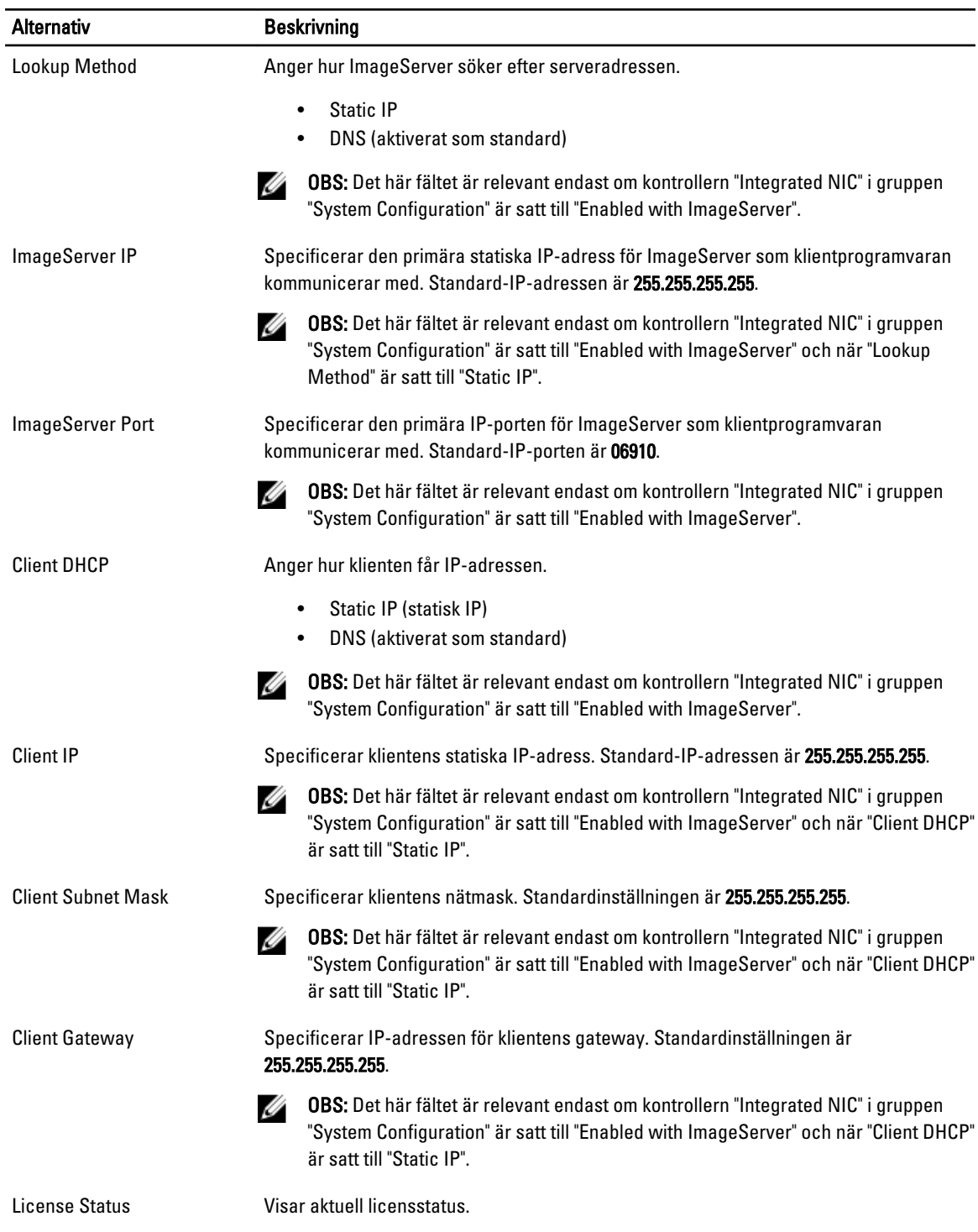

### Tabell 11. System Logs (systemloggar)

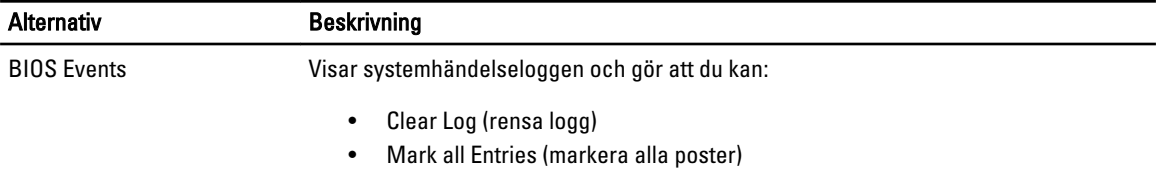

# <span id="page-40-0"></span>Felsökning

# Diagnostiklysdioder

Ø

OBS: Diagnostiklysdiodernas funktion är endast att indikera statusen för självtestprocessen vid strömtillslag. Lysdioderna indikerar inte problemet som gjorde att självtestrutinen stannade.

Diagnostiklysdioderna sitter bredvid strömbrytaren på chassits framsida. De här diagnostiklysdioderna är endast aktiva och synliga under POST-processen. När operativsystemet börjar laddas stängs de av och är inte längre synliga.

Systemet innehåller nu före-POST-lysdioder och POST-lysdioder i ett försök att enklare och noggrannare identifiera ett problem med systemet.

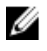

OBS: Diagnostiklamporna blinkar när strömbrytaren lyser orange eller är avstängd; de blinkar inte när den lyser blå. Detta har ingen annan innebörd.

## Mönster för diagnostiklampor

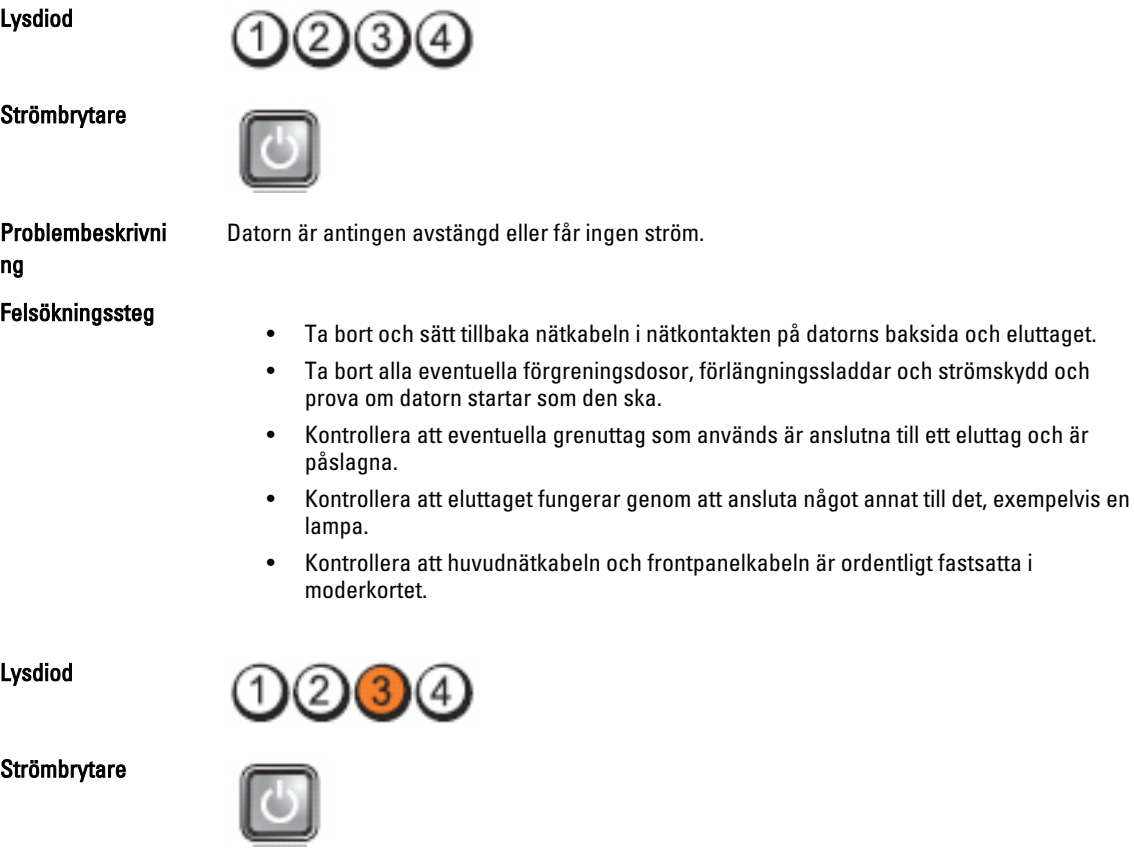

4

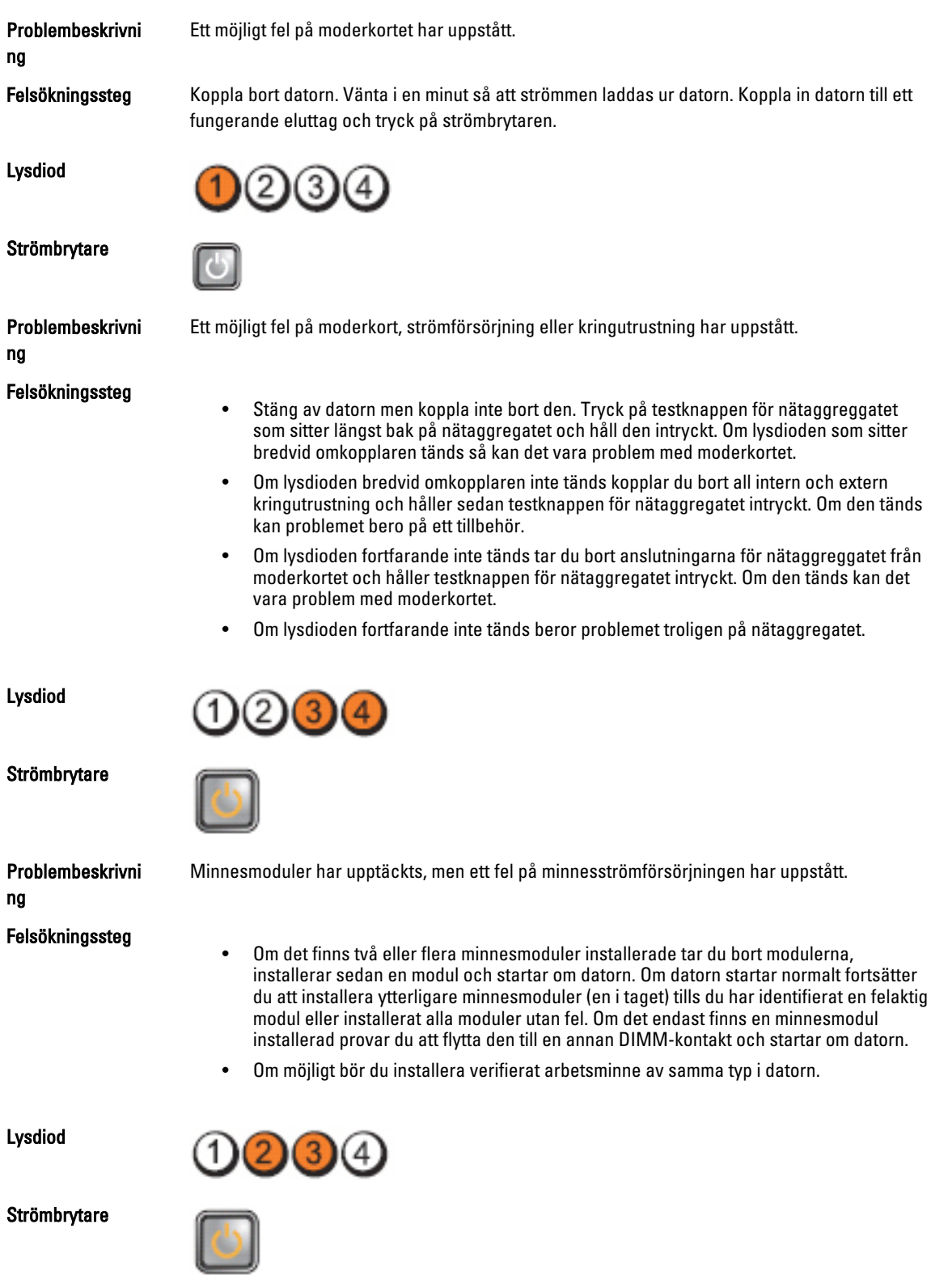

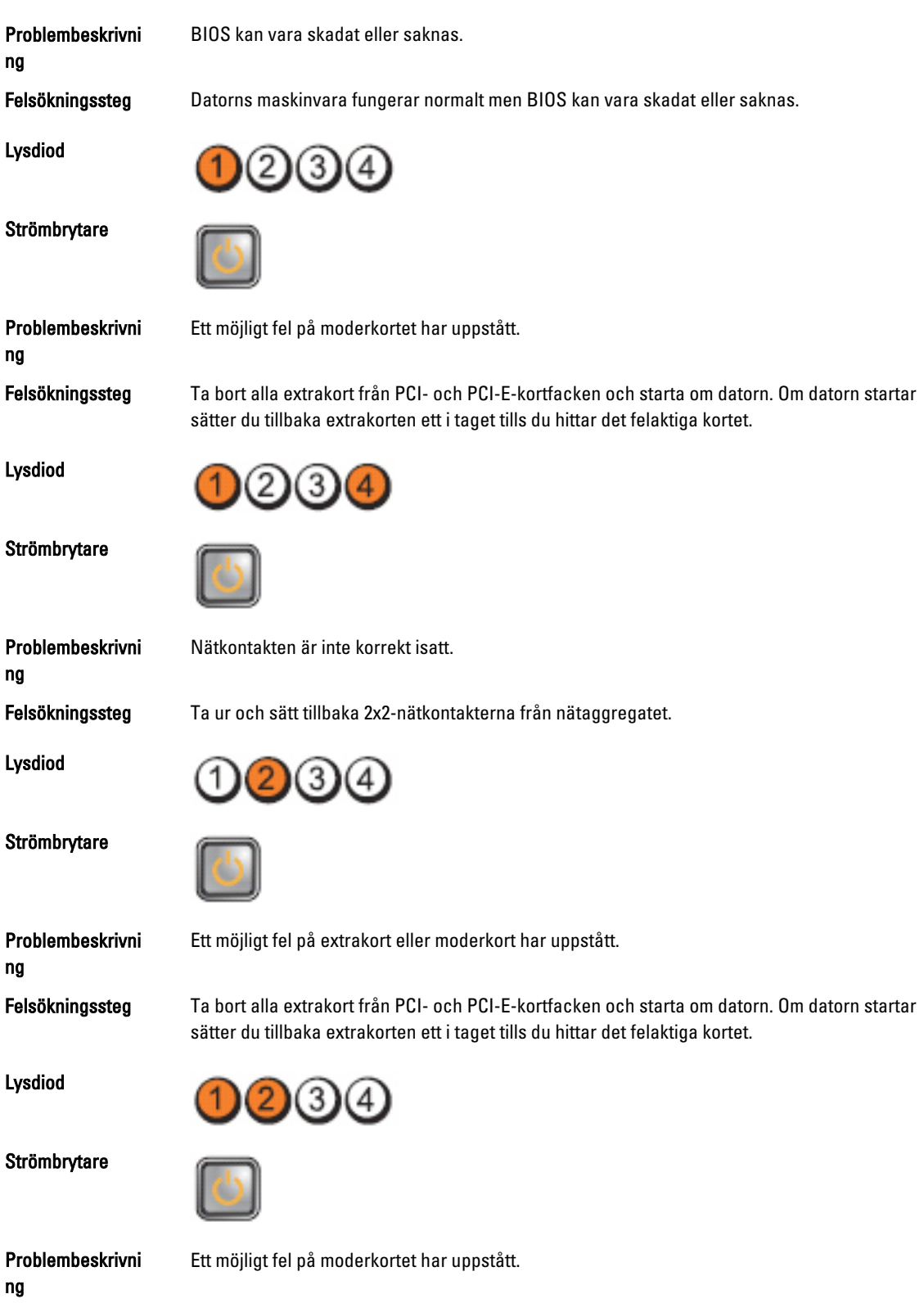

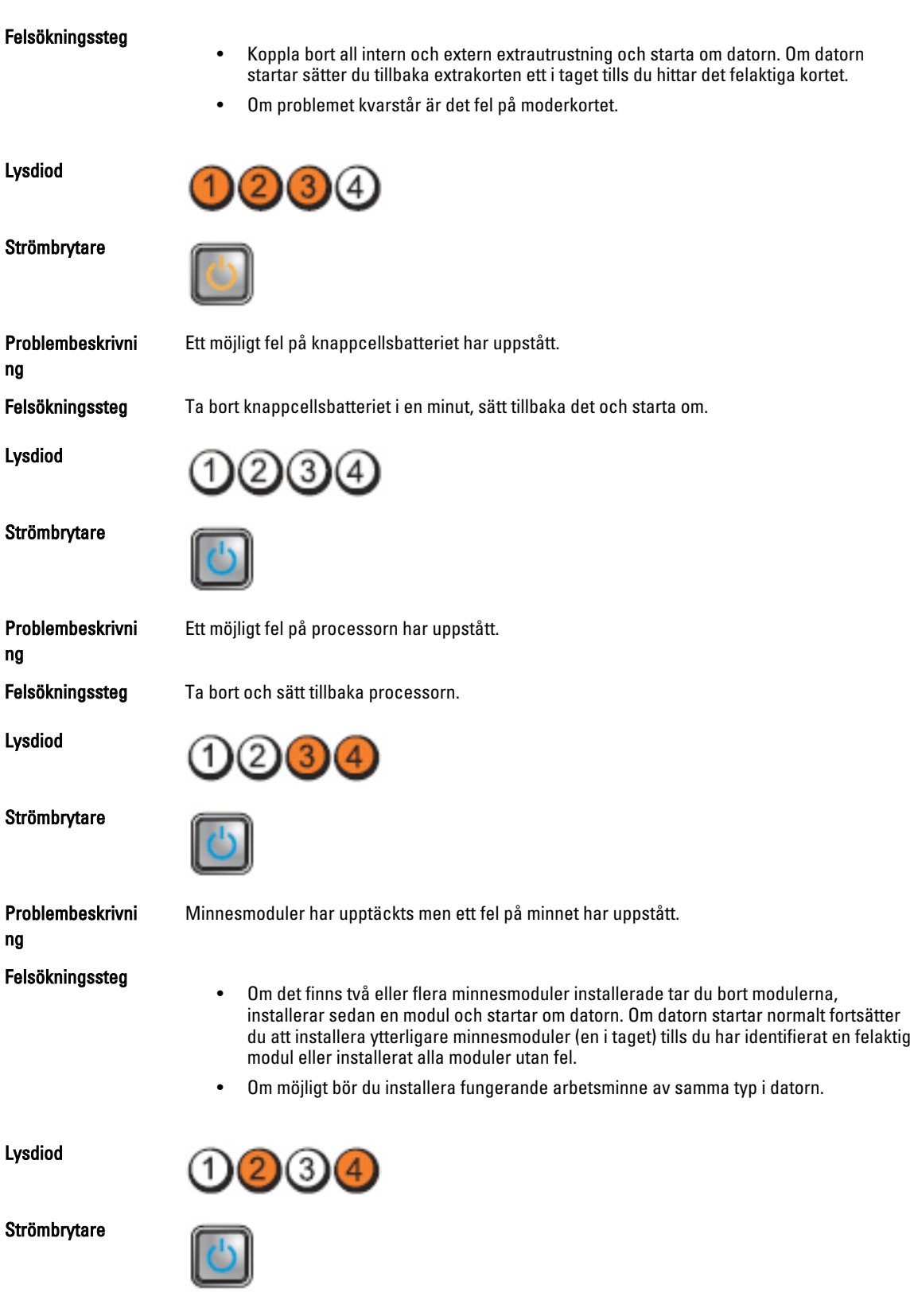

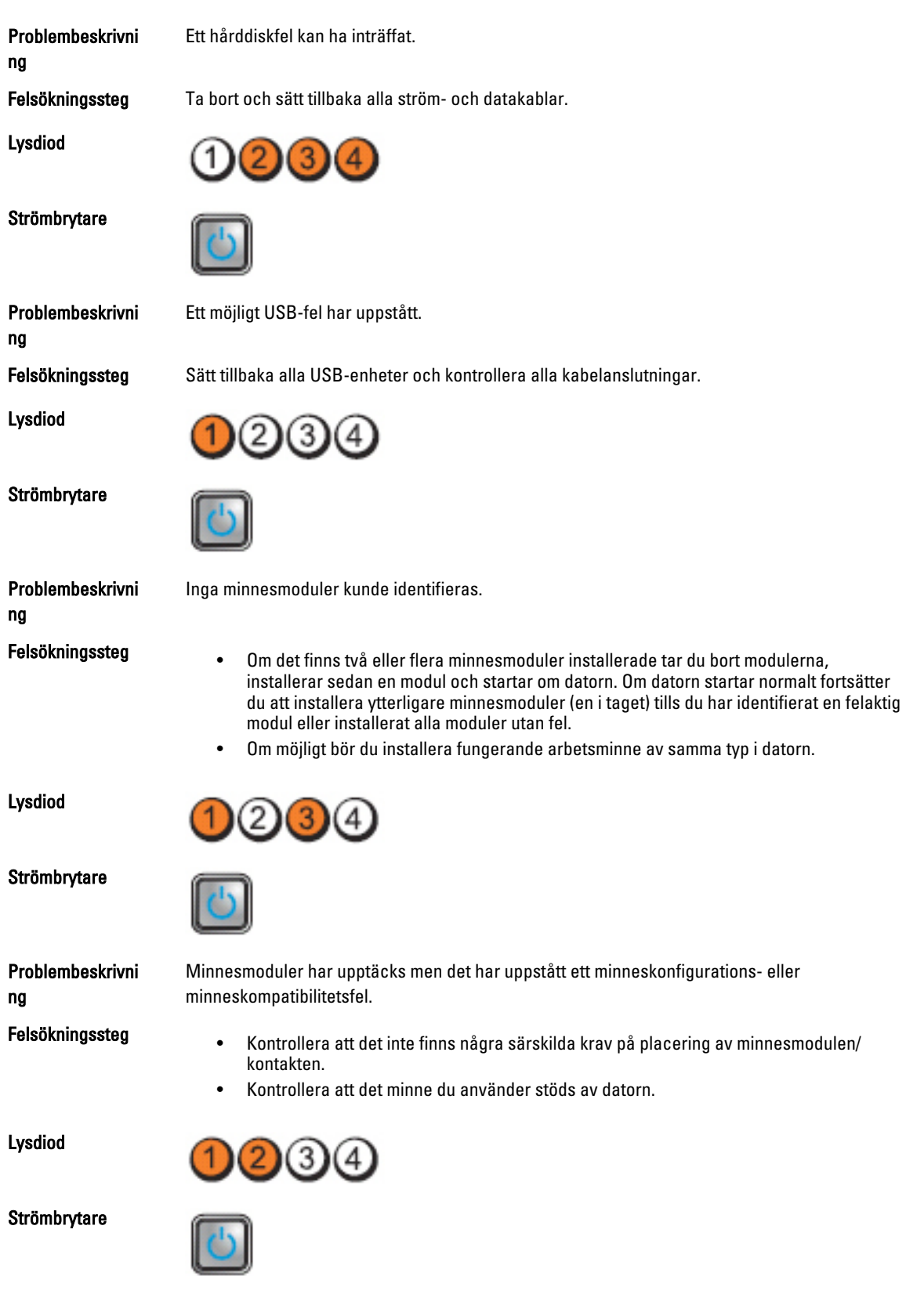

<span id="page-45-0"></span>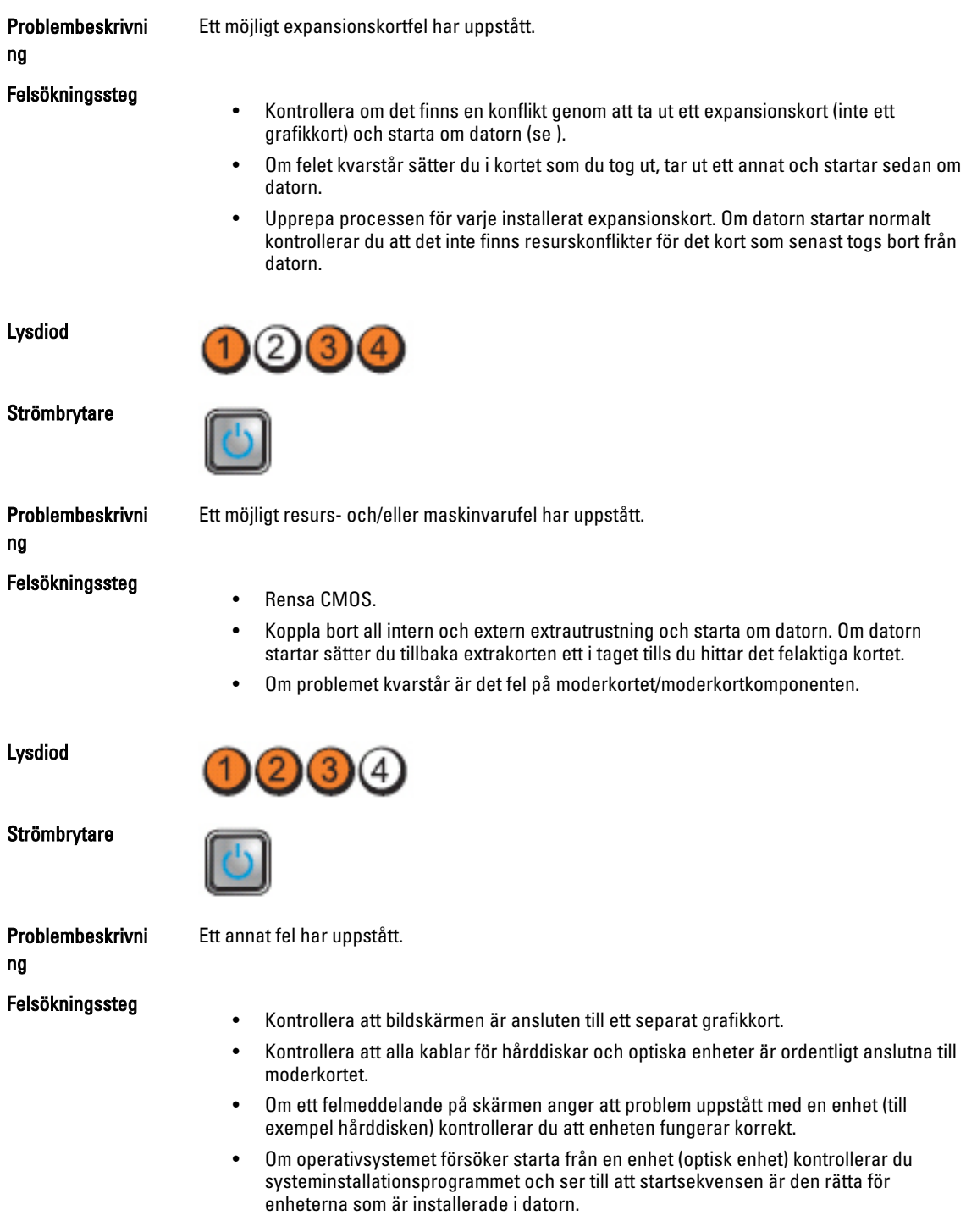

# Pipkoder

Datorn kan avge en serie med ljudsignaler vid start om bildskärmen inte kan visa fel och problem. De här serierna med ljudsignaler kallas pipkoder och identifierar diverse problem. Fördröjningen mellan varje pip är 300 ms, fördröjningen

mellan varje uppsättning med pip är 3 s och pipen varar i 300 ms. Efter varje pip och varje uppsättning med pip känner BIOS-programmet av om användaren trycker på strömbrytaren. Om så sker så avbryts slingan och en normal avstängning av systemet utförs.

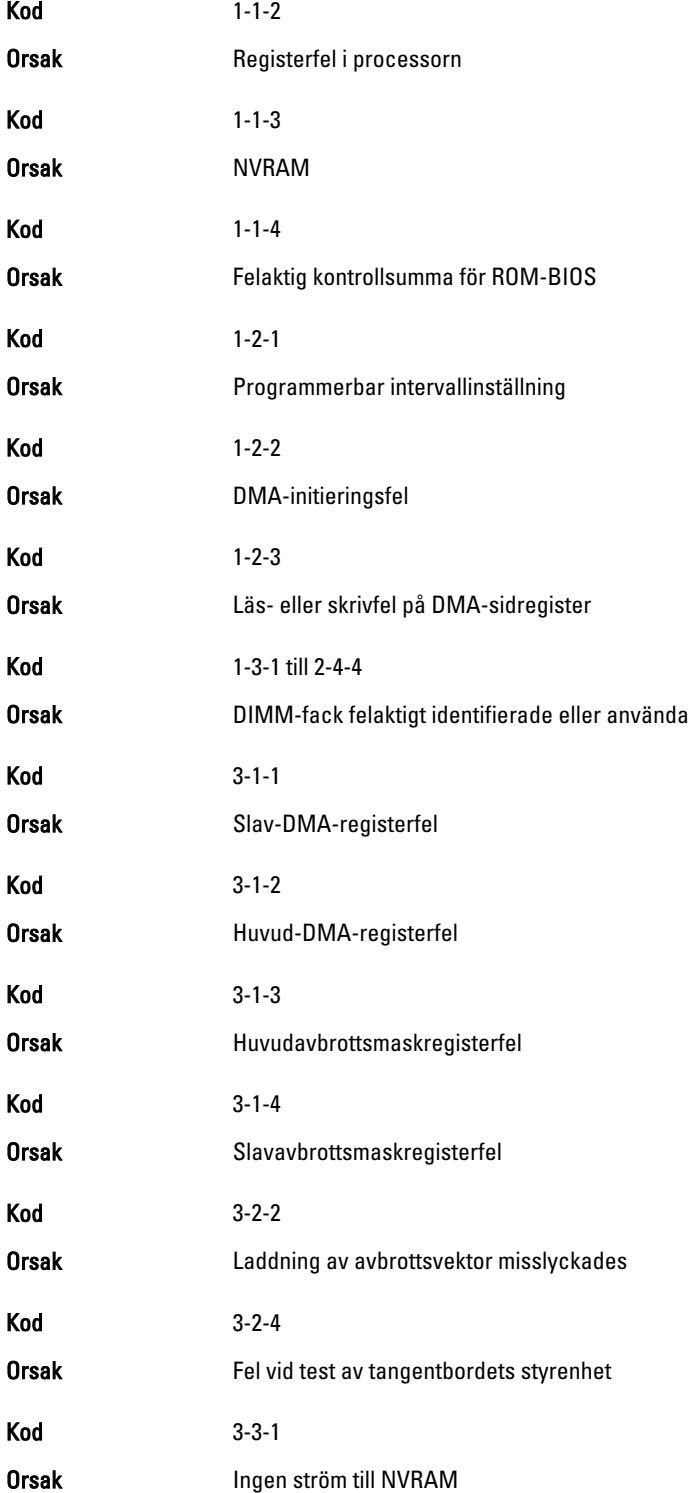

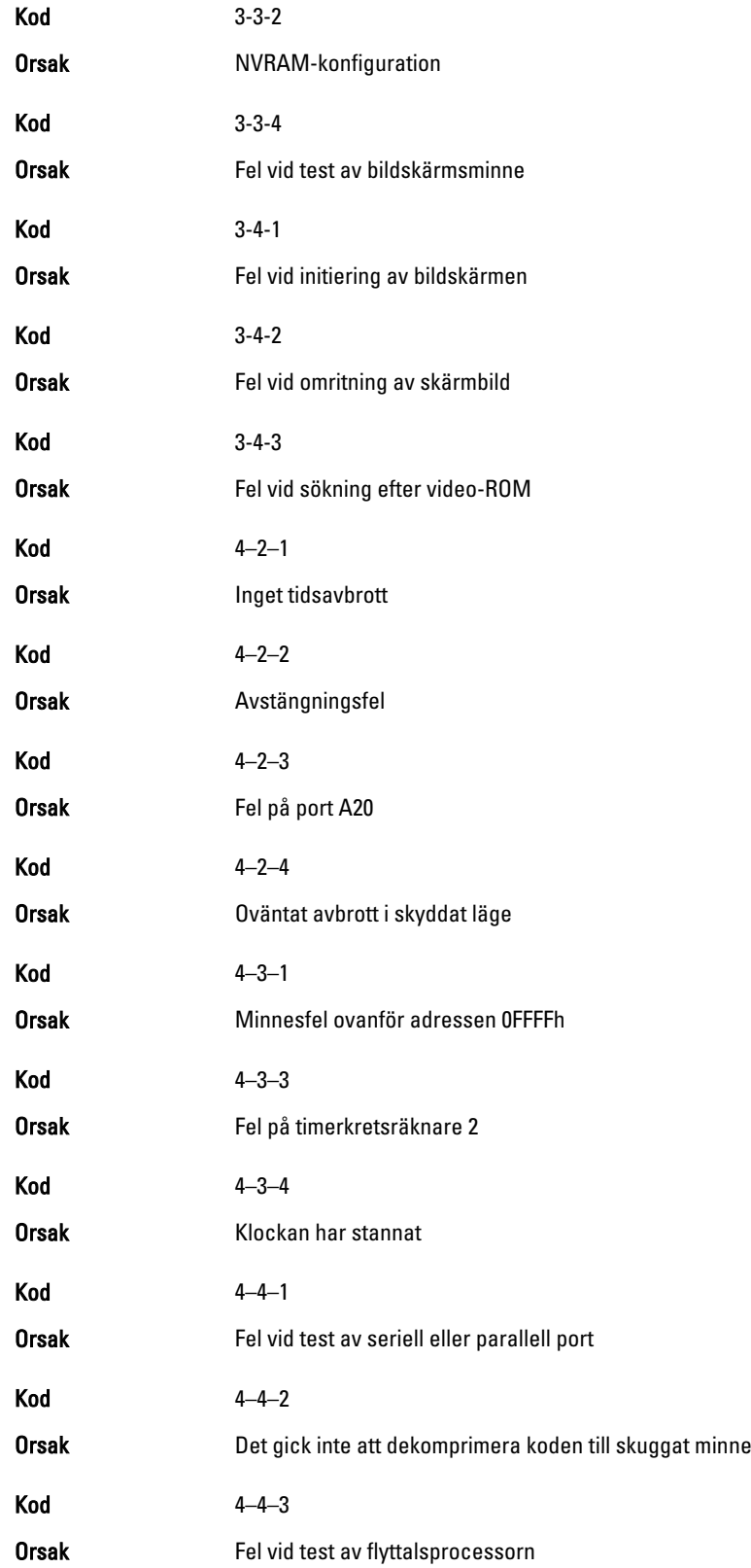

<span id="page-48-0"></span>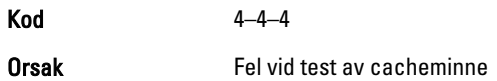

# Felmeddelanden

## Address mark not found (adressmärket gick inte att hitta)

Beskrivning BIOS hittade en felaktig disksektor eller kunde inte hitta en viss disksektor.

Alert! Previous attempts at booting this system have failed at checkpoint [nnnn]. For help in resolving this problem, please note this checkpoint and contact Dell Technical Support. (Varning! Tidigare försök att starta systemet misslyckades vid kontrollpunkt [nnnn]. För att få hjälp med problemet antecknar du kontrollpunkten och kontaktar Dells tekniska support).

Beskrivning Datorn misslyckades på grund av samma fel tre gånger i rad med att slutföra startrutinen. Kontakta Dell och rapportera kontrollpunkten (nnn) till supportteknikern.

### Alert! Security override Jumper is installed. (Varning! Förbikopplingsbygeln för säkerhet är installerad)

Beskrivning MFG\_MODE-bygeln har installerats och AMT-hanteringsfunktionerna är inaktiverade tills den tas bort.

### Attachment failed to respond (tillbehöret svarade inte)

Beskrivning Diskett- eller hårddiskstyrenheten kan inte skicka data till den kopplade enheten.

### Bad command or file name (felaktigt kommando eller filnamn)

Beskrivning Kontrollera att du har stavat kommandot rätt, infogas mellanslag på rätt ställen och använt rätt sökväg.

### Bad error-correction code (ECC) on disk read (felaktig fel-korrigerings-kod (ECC) vid diskläsning)

Beskrivning Diskett- eller hårddiskstyrenheten upptäckte ett läsfel som inte kan korrigeras.

### Controller has failed (styrenheten misslyckades)

Beskrivning Hårddisken eller den kopplade styrenheten är felaktig.

### <span id="page-49-0"></span>Data error (datafel)

Beskrivning Diskettenheten eller hårddisken kan inte läsa data. För Windows operativsystem kör du chkdsk-verktyget för att kontrollera filstrukturen på disketten eller hårddisken. För övriga operativsystem kör du lämpligt motsvarande verktyg.

### Decreasing available memory (minskar tillgängligt minne)

Beskrivning En eller flera minnesmoduler kan vara felaktiga eller sitta fel. Installera om minnesmodulerna och byt vid behov ut dem.

### Diskette drive0 seek failure (diskettenhet 0 sökfel)

Beskrivning En kabel kan ha lossnat eller datorns konfigurationsinformation kanske inte matchar maskinvarukonfigurationen.

### Diskette read failure (diskettläsfel)

Beskrivning Disketten kan vara felaktig eller en kabel lös. Om enhetens åtkomstlampa tänds provar du med en annan diskett.

### Diskette subsystem reset failed (återställning av diskettundersystemet misslyckades)

Beskrivning Diskettstyrenheten kan vara felaktig.

### Gate A20 failure (fel på port A20)

Beskrivning En eller flera minnesmoduler kan vara felaktiga eller sitta fel. Installera om minnesmodulerna och byt vid behov ut dem.

### General failure (allmänt fel)

Beskrivning **Operativsystemet kan inte utföra kommandot**. Detta meddelande följs normalt av specifik information - till exempel Slut på papper i skrivaren. Utför lämplig åtgärd för att lösa problemet.

### Hard-disk drive configuration error (konfigurationsfel på hårddisken)

Beskrivning **Hårddisken gick inte att initiera.** 

### Hard-disk drive controller failure (fel på hårddiskstyrenheten)

Beskrivning **Hårddisken gick inte att initiera.** 

## <span id="page-50-0"></span>Hard-disk drive failure (hårddiskfel)

Beskrivning **Hårddisken gick inte att initiera.** 

## Hard-disk drive read failure (läsfel på hårddisken)

Beskrivning **Hårddisken gick inte att initiera.** 

### Invalid configuration information-please run System Setup Program (ogiltig konfigurationsinformation - kör installationsprogrammet)

Beskrivning Datorkonfigurationen motsvarar inte maskinvarukonfigurationen.

### Invalid Memory configuration, please populate DIMM1 (ogiltig minneskonfiguration, sätt i ett minne i DIMM1)

Beskrivning Det finns inget minne i DIMM1-facket. Ta bort och sätt tillbaka minnesmodulen eller installera en minnesmodul.

### Keyboard failure (tangentbordsfel)

Beskrivning En kabel eller kontakt kan ha lossnat eller så kan det vara fel på styrenheten för tangentbord eller tangentbord/mus.

### Memory address line failure at address, read value expecting value (minnesadressfel vid adress, läsvärde förväntat värde)

Beskrivning En minnesmodul kan vara felaktig eller inte sitta i ordentligt. Installera om minnesmodulerna och byt vid behov ut dem.

### Memory allocation error (minnestilldelningsfel)

Beskrivning Programmet du försöker köra fungerar inte ihop med operativsystemet, ett annat program eller ett verktyg.

### Memory data line failure at address, read value expecting value (fel på minnesdatalinje vid adress, läsvärde förväntat värde)

Beskrivning En minnesmodul kan vara felaktig eller inte sitta i ordentligt. Installera om minnesmodulerna och byt vid behov ut dem.

### <span id="page-51-0"></span>Memory double word logic failure at address, read value expecting value (fel dubbelordslogik på adressen, läsvärde förväntat värde)

Beskrivning En minnesmodul kan vara felaktig eller inte sitta i ordentligt. Installera om minnesmodulerna och byt vid behov ut dem.

### Memory odd/even logic failure at address, read value expecting value (fel udda-/jämnlogik på adressen, läsvärde förväntat värde)

Beskrivning En minnesmodul kan vara felaktig eller inte sitta i ordentligt. Installera om minnesmodulerna och byt vid behov ut dem.

#### Memory write/read failure at address, read value expecting value (skriv-/läsfel vid adress, läsvärde förväntat värde)

Beskrivning En minnesmodul kan vara felaktig eller inte sitta i ordentligt. Installera om minnesmodulerna och byt vid behov ut dem.

### Memory size in CMOS invalid (minnesstorlek i CMOS ogiltigt)

Beskrivning Mängden minne i datorns konfigurationsinformation stämmer inte överens med det installerade minnet i datorn.

#### Memory tests terminated by keystroke (minnestest avbrutet av tangentnedtryckning)

Beskrivning En tangentnedtryckning avbröt minnestestet.

#### No boot device available (det finns ingen startenhet)

Beskrivning Datorn kan inte hitta disketten eller hårddisken.

### No boot sector on hard-disk drive (ingen startsektor på hårddisk)

Beskrivning Datorns konfigurationsinformation i systeminstallationsprogrammet kan vara felaktig.

### No timer tick interrupt (inget tidsavbrott)

Beskrivning Det kan vara ett fel på en krets på moderkortet.

### Non-system disk or disk error (ingen systemdisk eller diskfel)

Beskrivning Diskettenheten i enhet A innehåller inget startbart operativsystem. Byt antingen ut disketten till en som har ett startbart operativsystem eller ta bort disketten från enhet A och starta om datorn.

### <span id="page-52-0"></span>Not a boot diskette (ingen startdiskett)

Beskrivning **Operativsystemet försöker starta från en diskett som inte innehåller ett startbart** operativsystem. Sätt i en startbar diskett.

## Plug and play configuration error (Plug and Play-konfigurationsfel)

Beskrivning Ett problem uppstod i datorn när ett eller flera kort konfigurerades.

### Read fault (läsfel)

Beskrivning Operativsystemet kan inte läsa från disketten eller hårddisken, datorn kunde inte hitta en viss sektor på disken eller så är det fel på den efterfrågade sektorn.

### Requested sector not found (den efterfrågade sektorn gick inte att hitta)

Beskrivning Operativsystemet kan inte läsa från disketten eller hårddisken, datorn kunde inte hitta en viss sektor på disken eller så är det fel på den efterfrågade sektorn.

### Reset failed (återställning misslyckades)

Beskrivning Återställningen av disken misslyckades.

### Sector not found (sektorn gick inte att hitta)

Beskrivning Operativsystemet kan inte hitta en sektor på disketten eller hårddisken.

### Seek error (sökfel)

Beskrivning Operativsystemet kan inte hitta ett visst spår på disketten eller hårddisken.

### Shutdown failure (avstängningsfel)

Beskrivning Det kan vara ett fel på en krets på moderkortet.

### Time-of-day clock stopped (klockan har stannat)

Beskrivning **Batteriet kan vara tomt.** 

### Time-of-day not set-please run the System Setup program (klockan är inte inställd, kör systeminstallationsprogrammet)

Beskrivning Tiden eller datumet som lagras i systeminstallationsprogrammet matchar inte datorklockan.

## <span id="page-53-0"></span>Timer chip counter 2 failed (räknare 2 på tidskretsen fungerar inte)

Beskrivning Det kan vara ett fel på en krets på moderkortet.

## Unexpected interrupt in protected mode (oväntat avbrott i skyddat läge)

Beskrivning Det kan vara fel på tangentbordets styrenhet eller så kan en minnesmodul sitta löst.

WARNING: Dell's Disk Monitoring System has detected that drive [0/1] on the [primary/ secondary] EIDE controller is operating outside of normal specifications. It is advisable to immediately back up your data and replace your hard drive by calling your support desk or Dell. (Dells diskövervakningssystem har upptäckt att enhet [0/1] på den [primära/ sekundära] EUDE-styrenheten drivs utanför normala specifikationer. Det är klokt att omedelbart säkerhetskopiera data och byta ut hårddisken genom att ringa till supporten eller Dell).

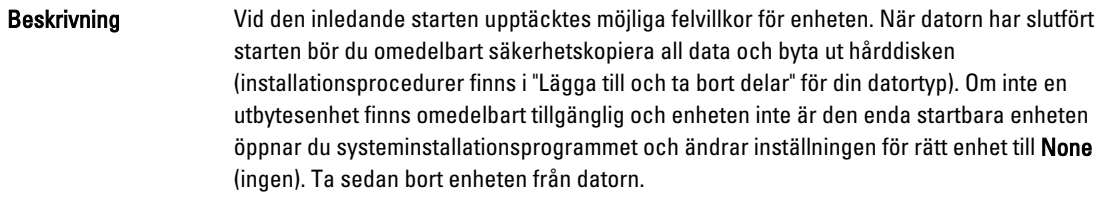

### Write fault (skrivfel)

Beskrivning Operativsystemet kan inte skriva till disketten eller hårddisken.

### Write fault on selected drive (skrivfel på vald enhet)

Beskrivning Operativsystemet kan inte skriva till disketten eller hårddisken.

### x:\ is not accessible. The device is not ready (ingen åtkomst till x:\. Enheten är inte redo)

Beskrivning Diskettenheten kan inte läsa från disketten. Sätt i en diskett i enheten och försök igen.

# <span id="page-54-0"></span>Specifikationer

# Specifikationer

OBS: Utbudet kan variera i olika regioner. Mer information om datorns konfiguration får du om du klickar på Start (eller Start i Windows XP) Hjälp och support och väljer alternativet att visa datorinformation.

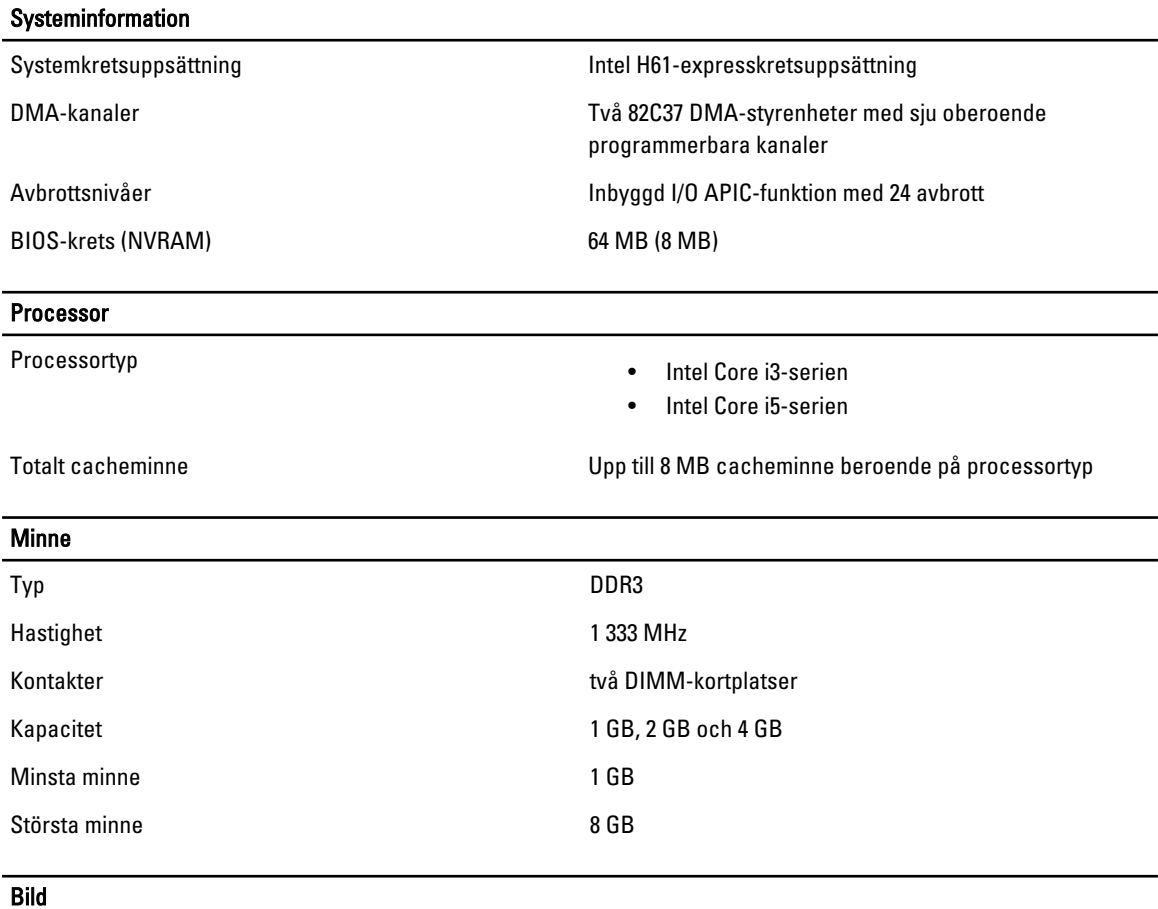

Grafiktyp:

Inbyggt **Intel HD-grafik 2000** 

- Separat Contract Contract Contract Contract Contract Contract Contract Contract Contract Contract Contract Contract Contract Contract Contract Contract Contract Contract Contract Contract Contract Contract Contract Contr
	- AMD Radeon HD 6450

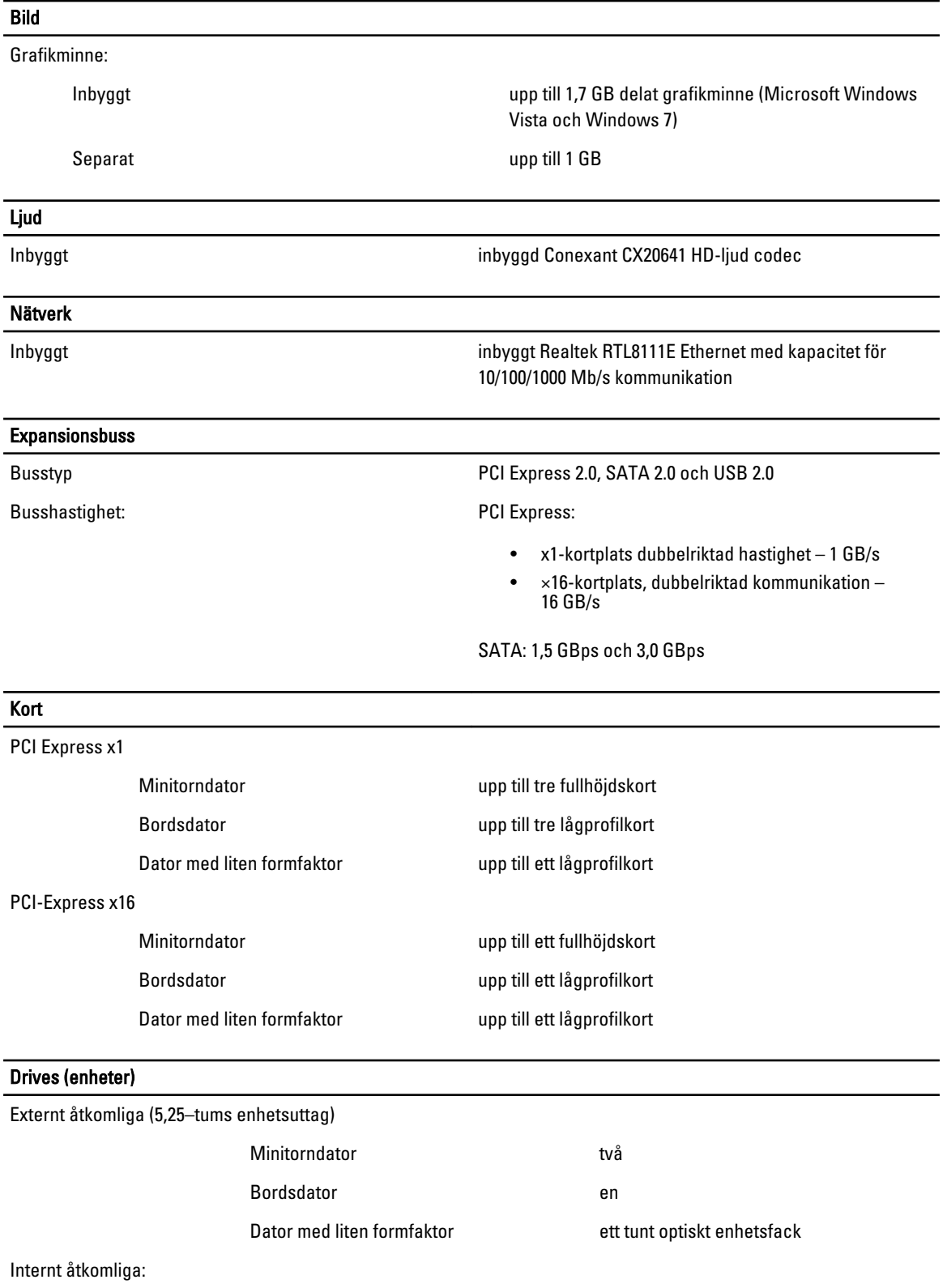

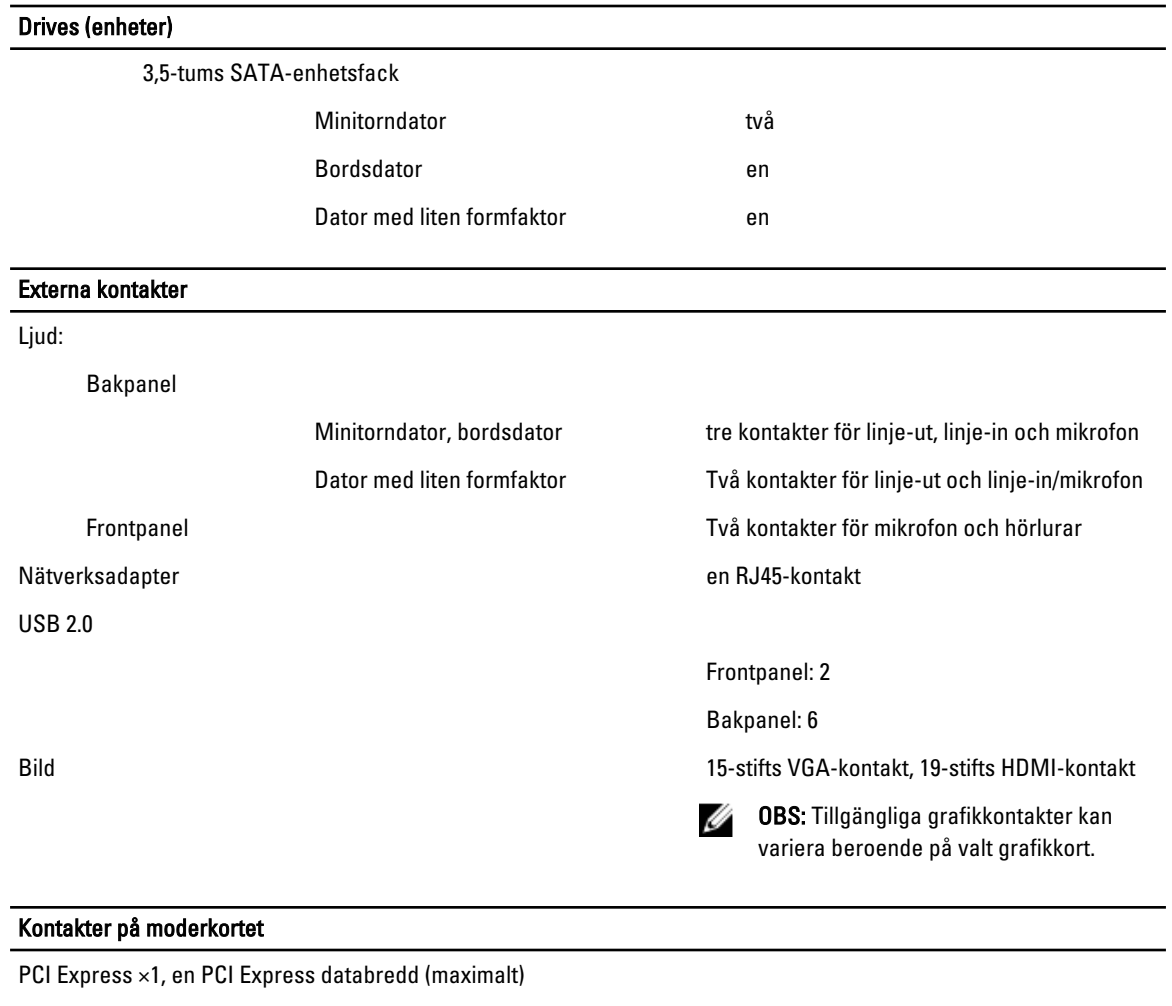

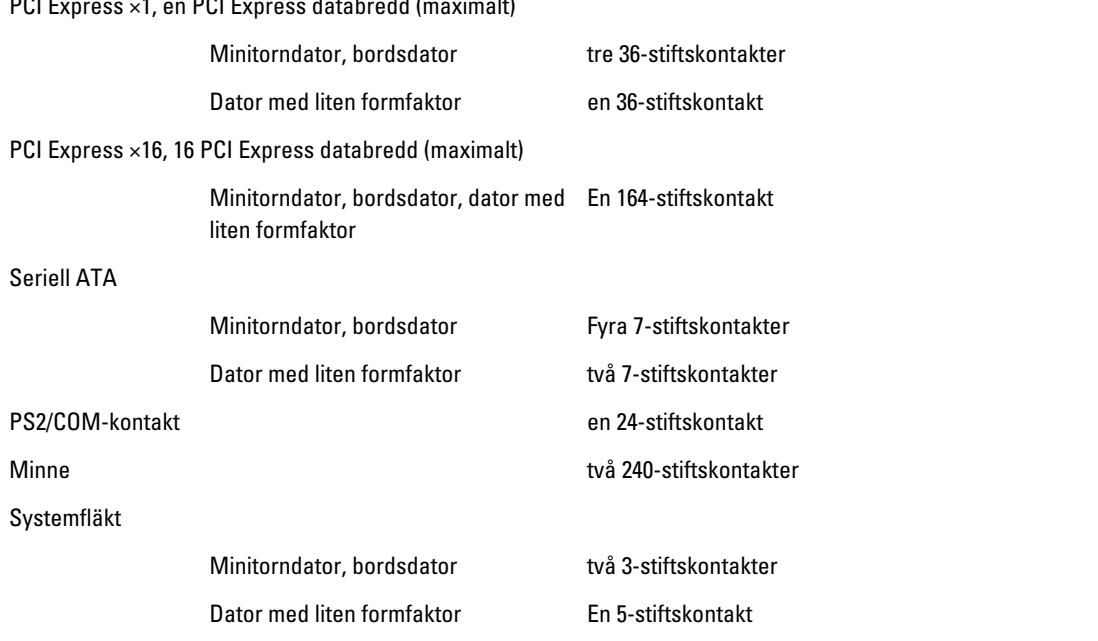

### Kontakter på moderkortet

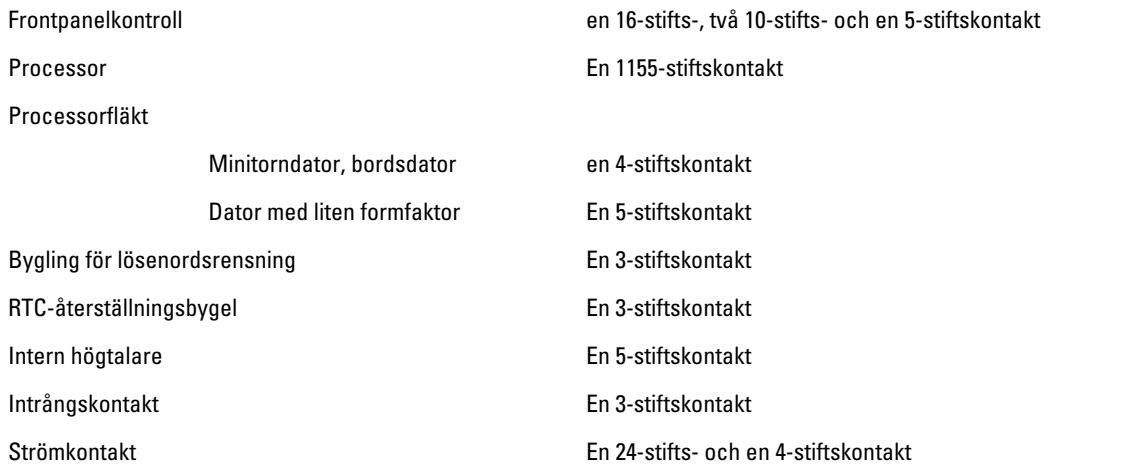

#### Kontroller och lampor

Datorns framsida:

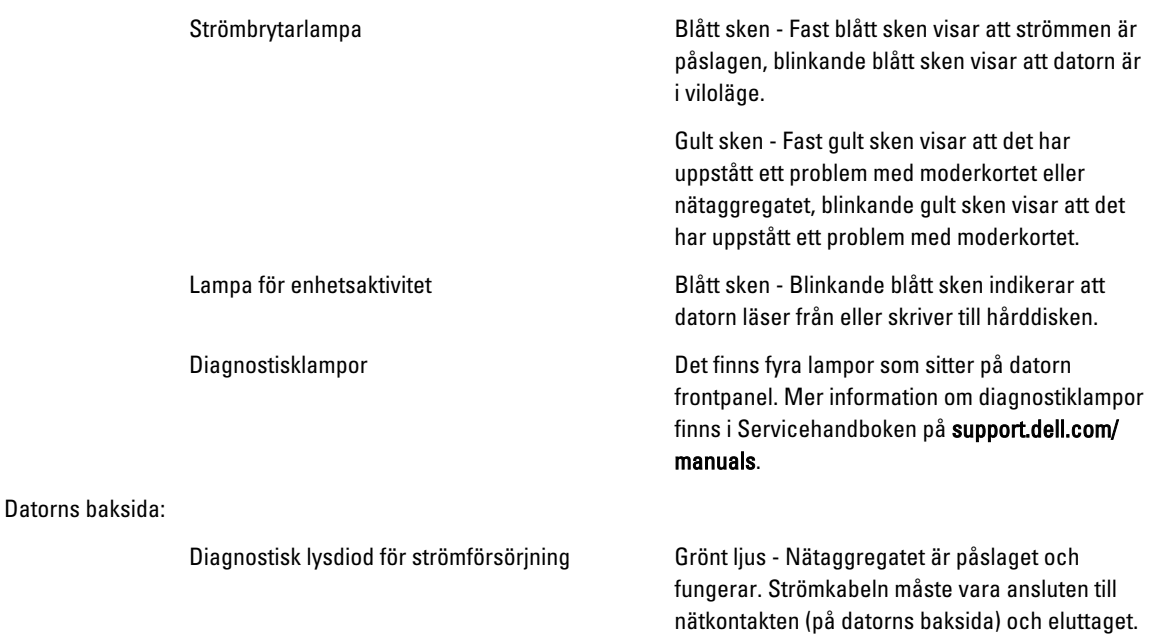

OBS: Du kan testa strömtillförseln genom att trycka på testknappen. När den tillförda spänningen är inom specifikationen tänds lysdioden för självtestet. Om lysdioden inte tänds kan det vara fel på nätaggregatet. Datorn måste vara ansluten till elnätet under testet.

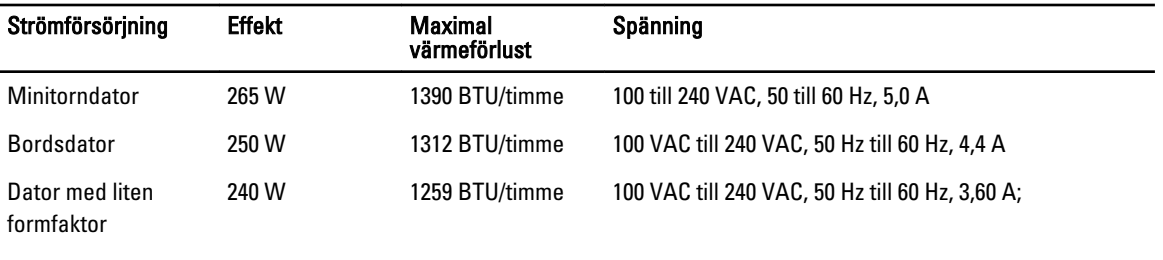

Knappcellsbatteri 3 V CR2032-litiumcellbatteri

OBS: Värmeförlusten är beräknad med strömförsörjningens wattmärkning.

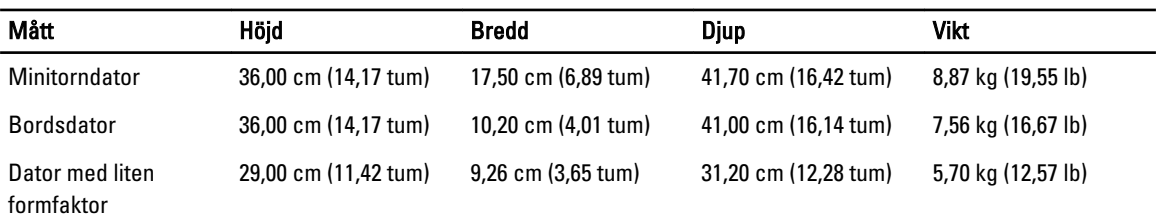

### Miljöpåverkan

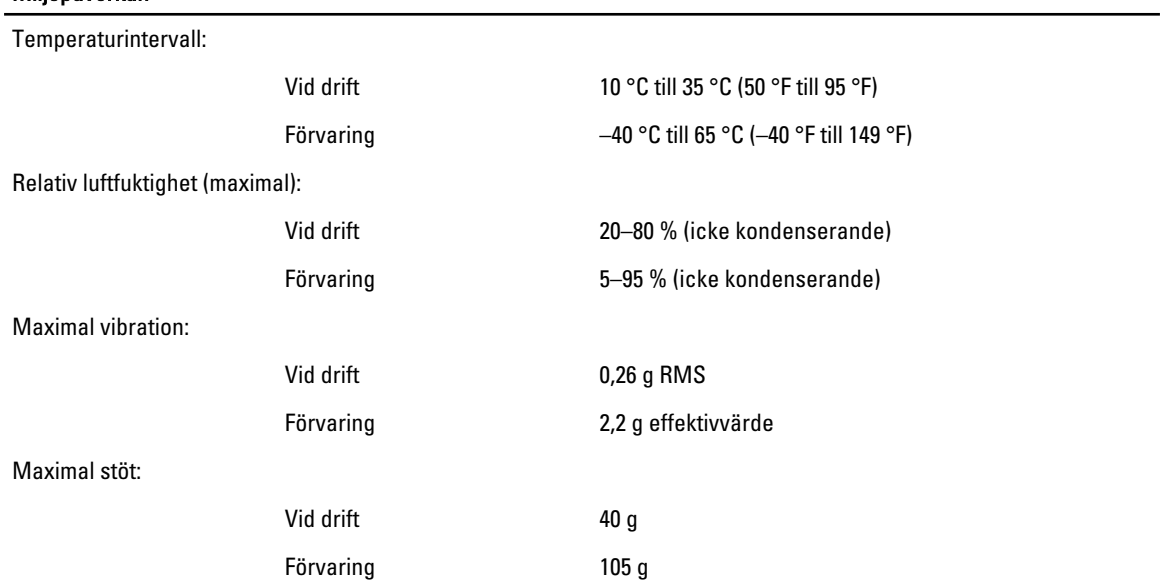

# 6

# <span id="page-60-0"></span>Kontakta Dell

# Kontakta Dell

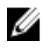

OBS: Om du inte har en aktiv Internet-anslutning kan du hitta kontaktinformationen på ditt inköpskvitto, förpackning, faktura eller i Dells produktkatalog.

Dell erbjuder flera alternativ för support och service online och på telefon. Tillgängligheten varierar beroende på land och produkt och vissa tjänster kanske inte finns i ditt område. Gör så här för att kontakta Dell för försäljningsärenden, teknisk support eller kundtjänst:

#### 1. Besök dell.com/support.

- 2. Välj supportkategori.
- 3. Bekräfta ditt land eller din region i listrutan Choose a Country/Region (Välj land/region) längst upp på sidan.
- 4. Välj lämplig tjänst eller supportlänk utifrån dina behov.